# **2D Barcode Scanner**

# **Full Manual**

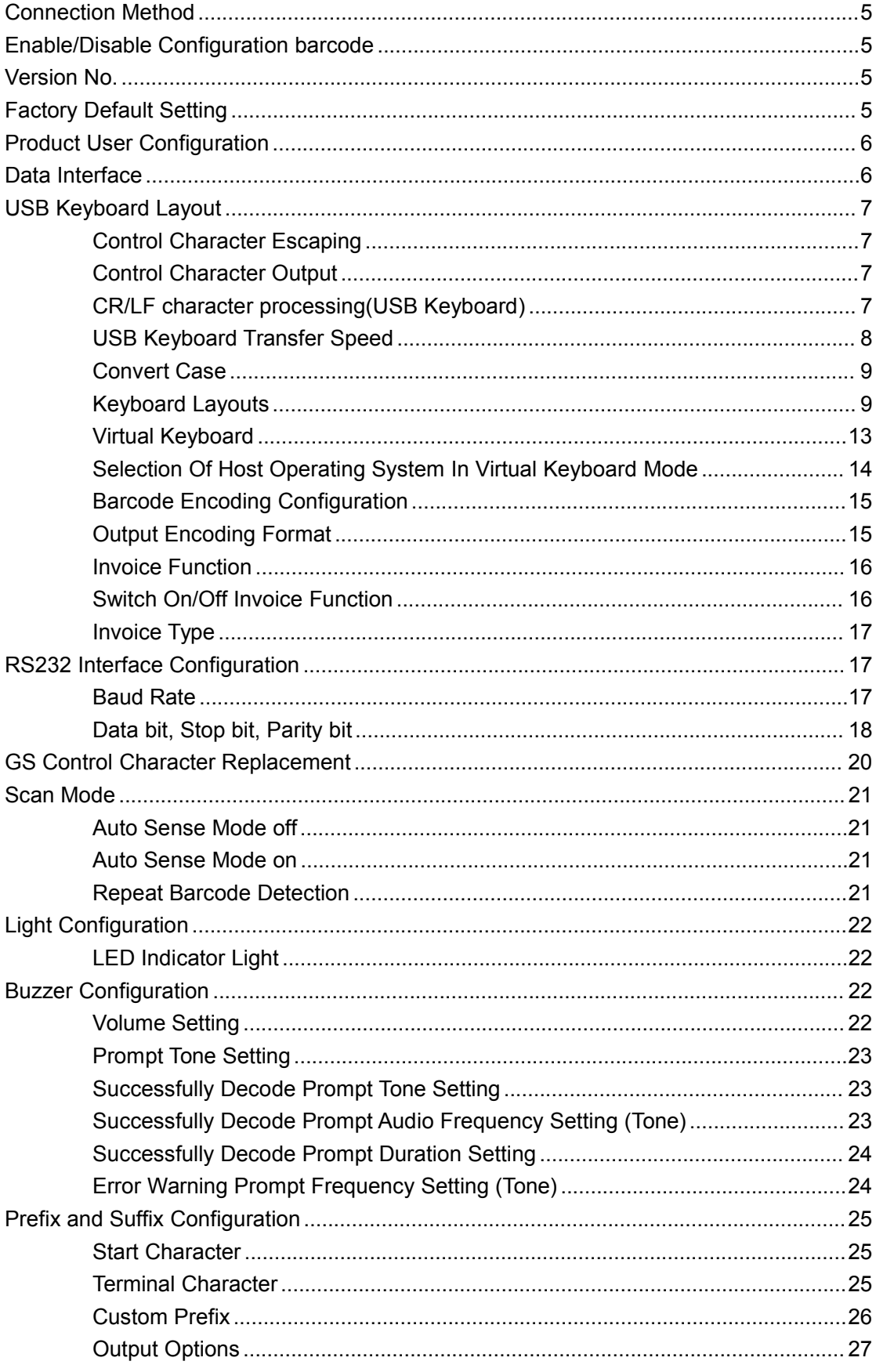

# **Content**

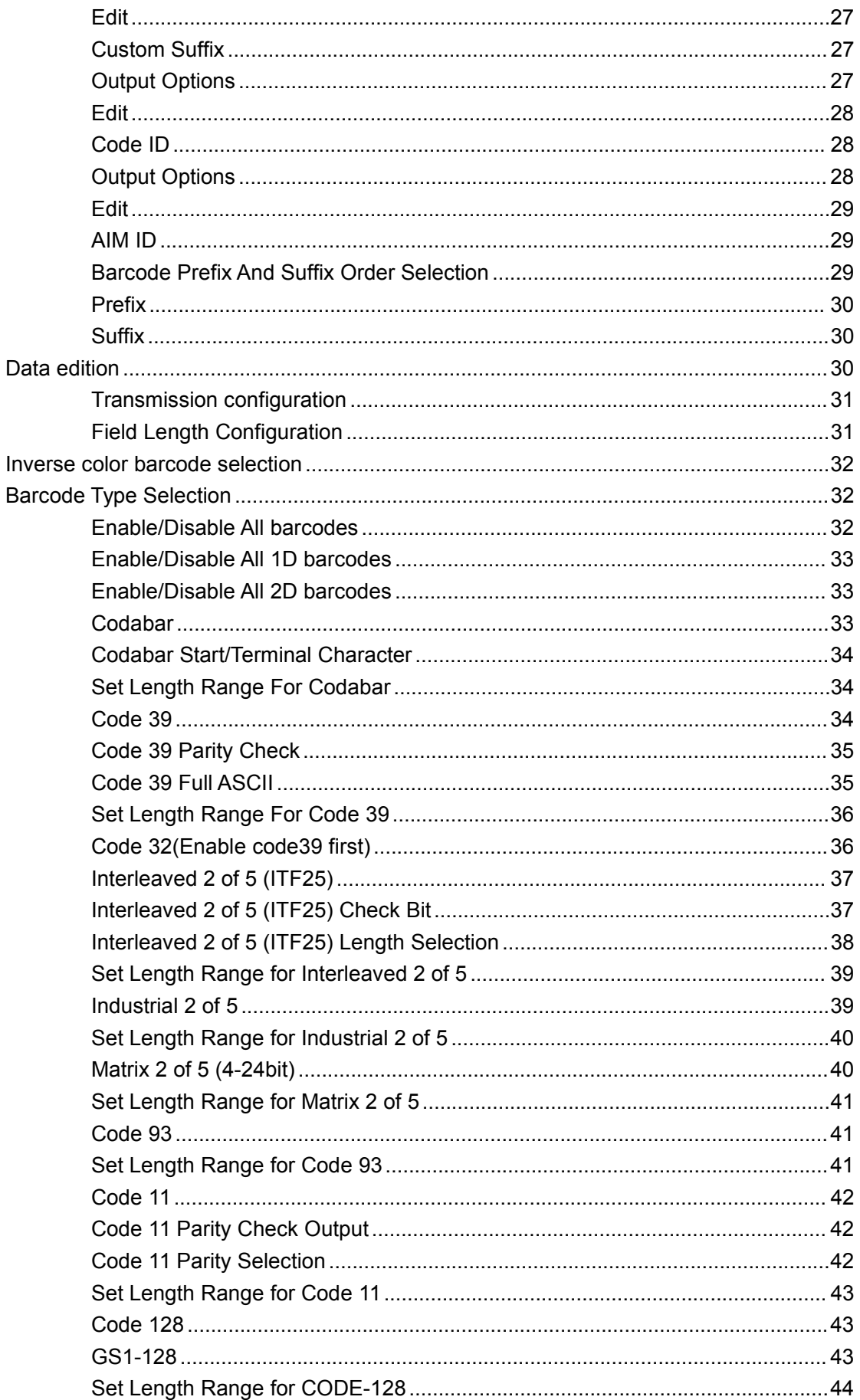

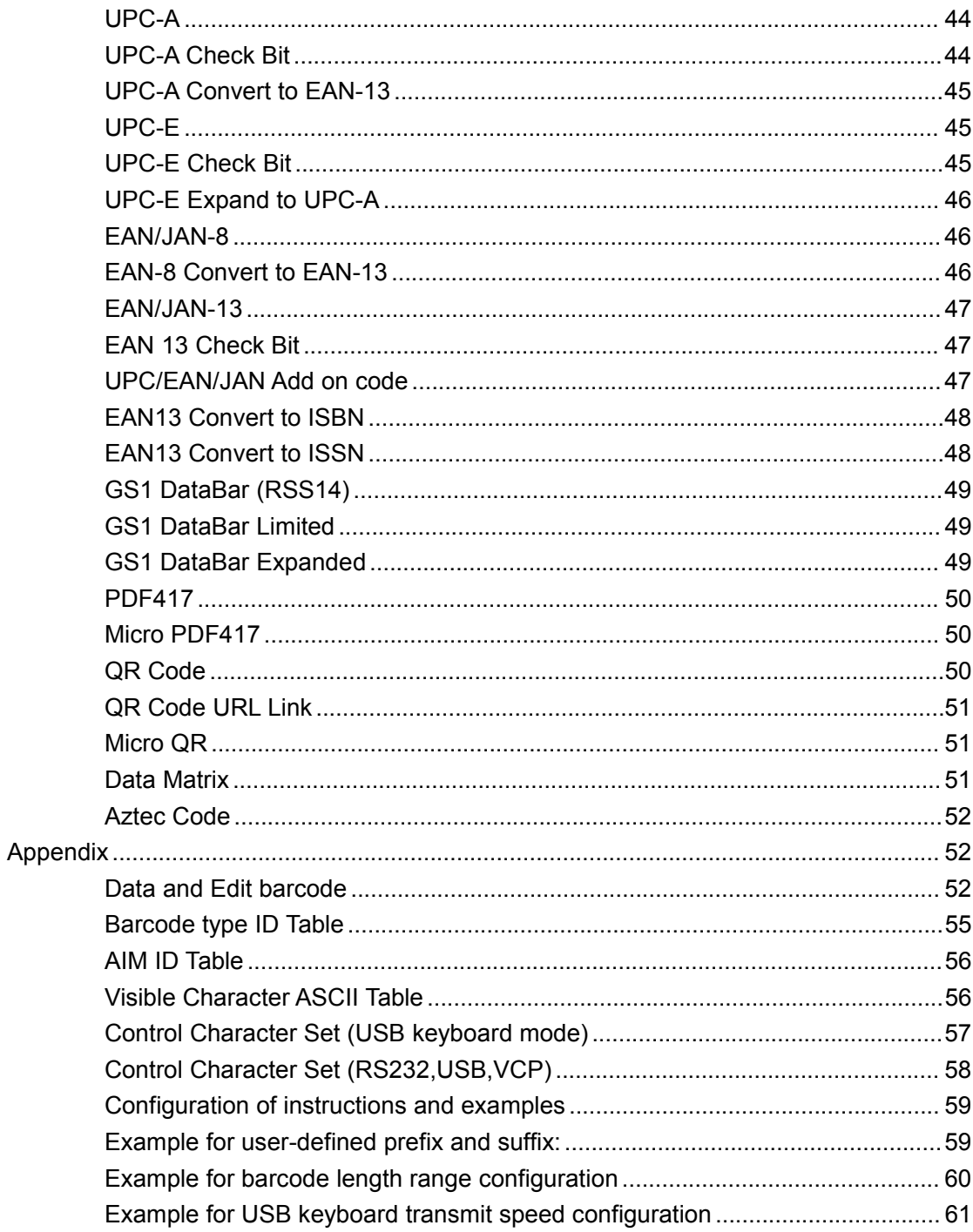

#### <span id="page-4-0"></span>**Connection Method**

Put scanner connect the dedicated joint, on the other side plug into PC port. If the barcode configuration was turned off, please turn on the barcode configuration.

#### <span id="page-4-1"></span>**Enable/Disable Configuration barcode**

Scanner can set up when enabled barcode function.In contrast, the scanner can't set up if disabled. Need to switch on and set up again.

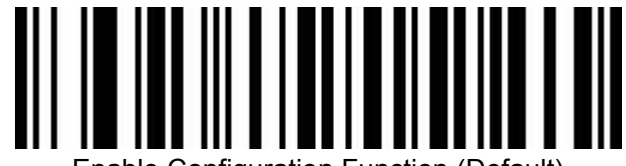

Enable Configuration Function (Default)

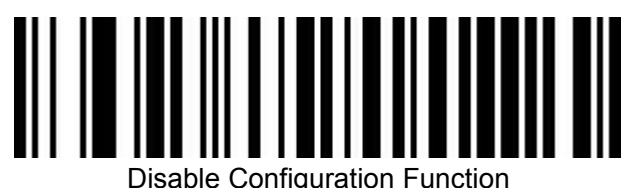

<span id="page-4-2"></span>**Version No.**

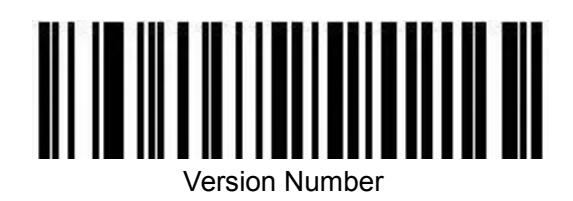

### <span id="page-4-3"></span>**Factory Default Setting**

Scanning the below barcode can restore the scanner the factory default.

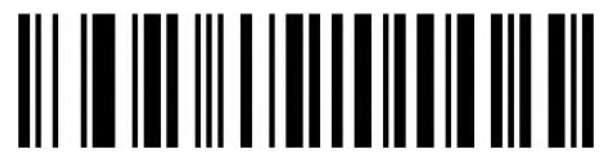

Restore Factory Default Configuration

## <span id="page-5-0"></span>**Product User Configuration**

Scanning the below barcode can save current parameters as user's configuration.

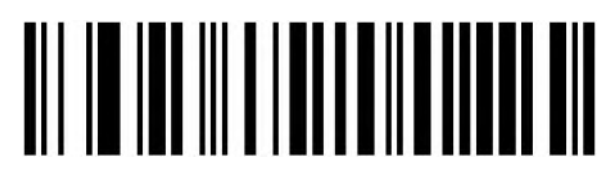

Save

Scanning the below barcode can restore for saved user's configuration.

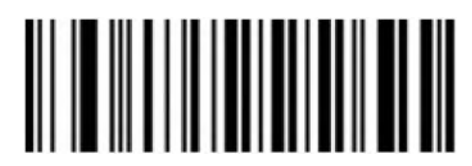

Restore User Configuration

#### <span id="page-5-1"></span>**Data Interface**

This scanner support USB-KBW, RS232, USB Virtual Com. Scanning the below barcode is USB-KBW mode.

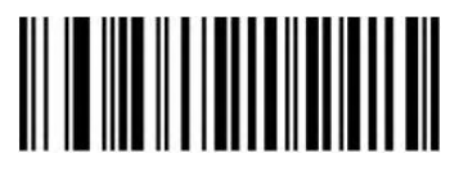

USB-KBW (Default)

Scanning the below barcode is RS 232 mode.

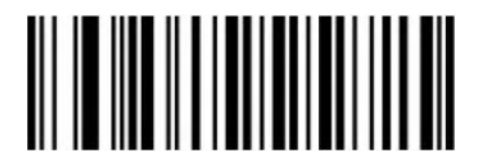

RS232

Scanning the below barcode is USB Virtual Com mode(driver is needed).

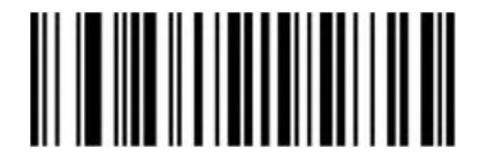

USB Virtual Com

#### <span id="page-6-0"></span>**USB Keyboard Layout**

#### <span id="page-6-1"></span>**Control Character Escaping**

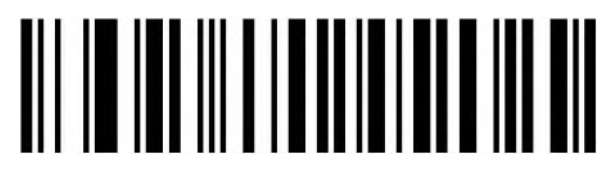

Enable

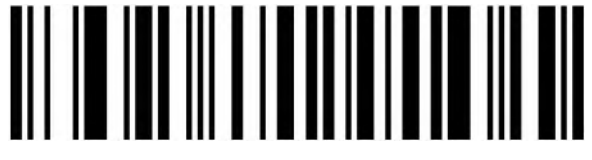

Disable (Default)

<span id="page-6-2"></span>**Control Character Output**

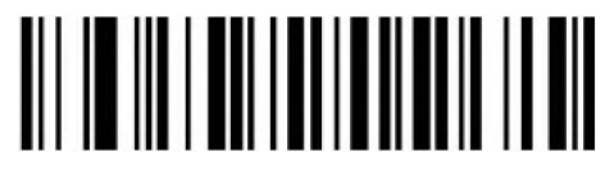

Disable

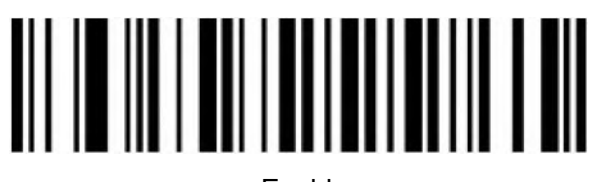

Enable

### <span id="page-6-3"></span>**CR/LF character processing(USB Keyboard)**

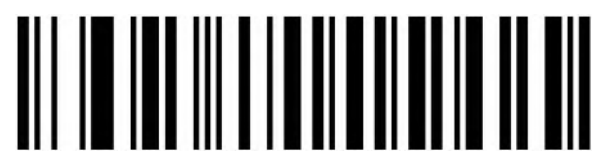

Only 0A(LF) line feed

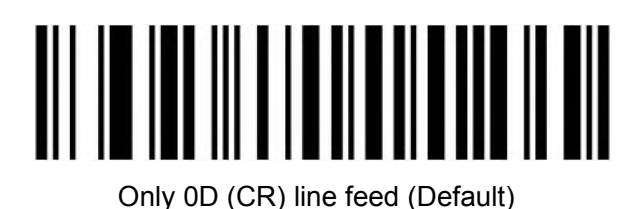

All convert to 0A (LF)/0D(CR)

#### <span id="page-7-0"></span>**USB Keyboard Transfer Speed**

Used for set up scanning speed under USB keyboard mode. If PC in a lower function, please choose low scanning speed to make sure its accuracy.

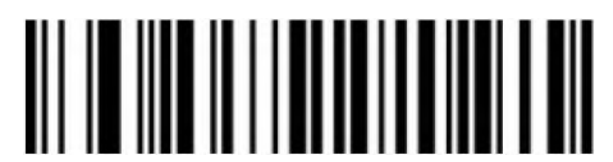

Low (Default)

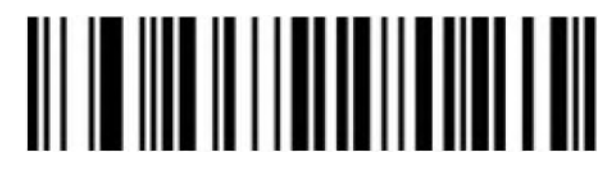

Middle

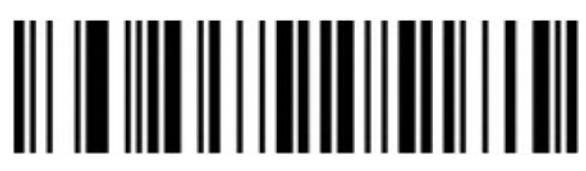

**High** 

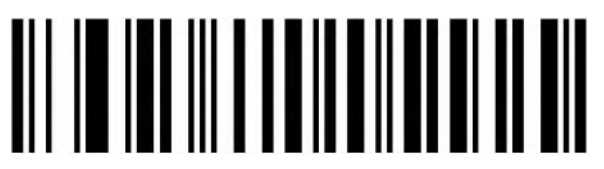

Custom Sending Speed (2ms~50ms)

#### <span id="page-8-0"></span>**Convert Case**

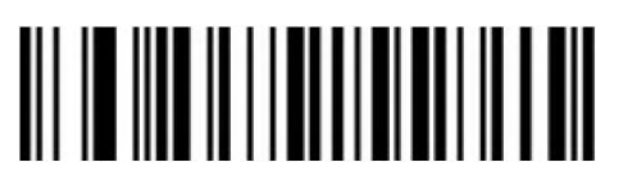

Original data (Default)

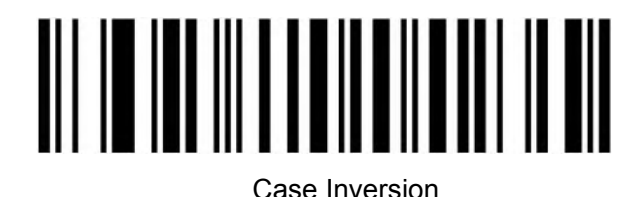

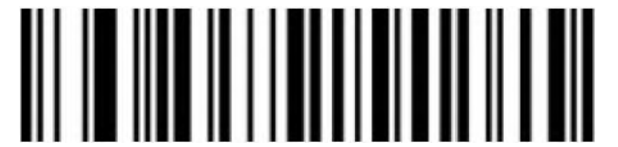

All Convert to Upper Case

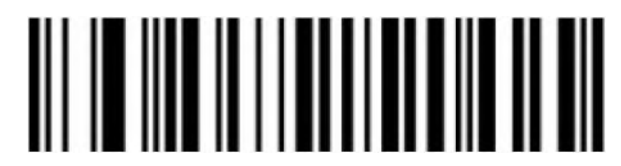

All Convert to Lower case

<span id="page-8-1"></span>**Keyboard Layouts**

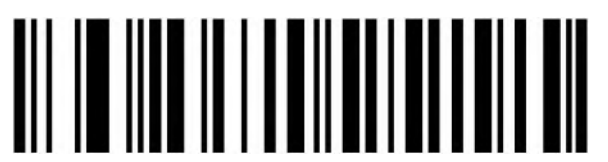

English (United States) (Default)

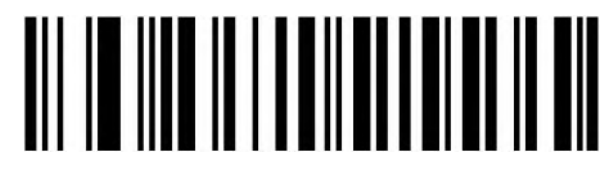

French (France)

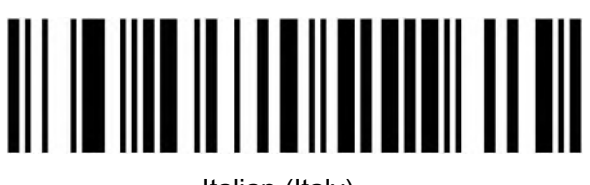

Italian (Italy)

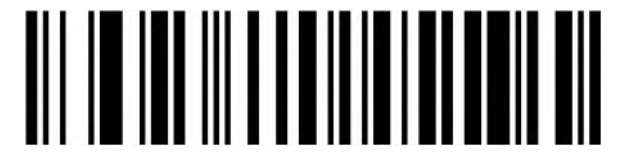

Italian 142 (Italy)

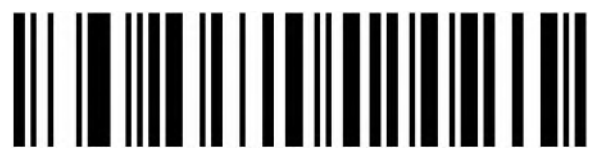

German (Germany)

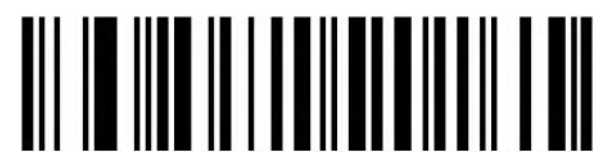

Spanish (Spain)

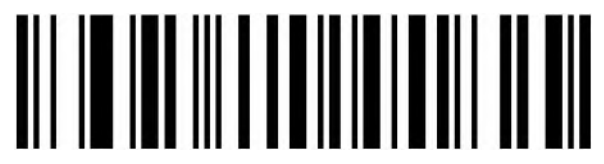

Spanish (Latin America)

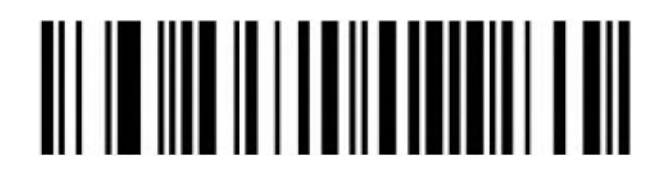

Finnish

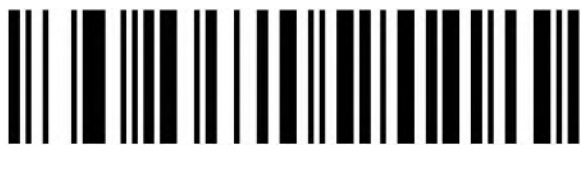

Japanese

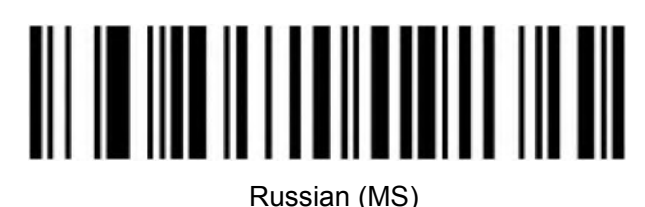

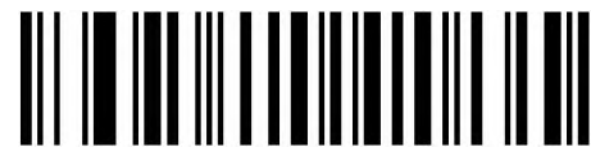

Russian (typewriter)

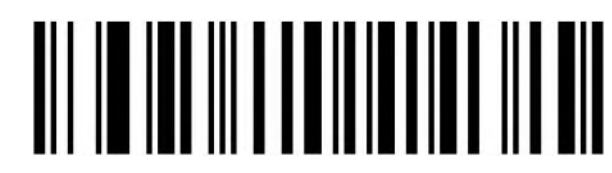

Arabic (101)

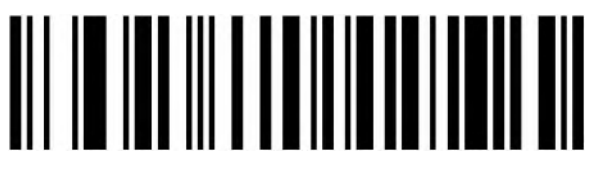

Irish

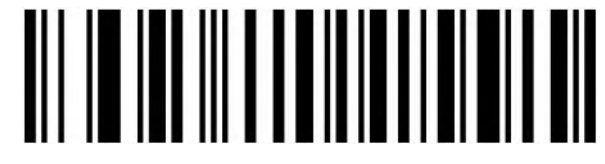

Polish (214)

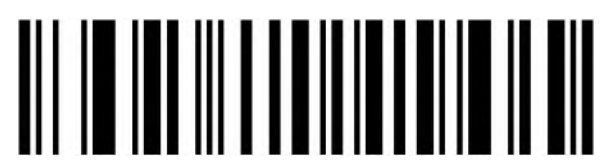

Polish (Programmers)

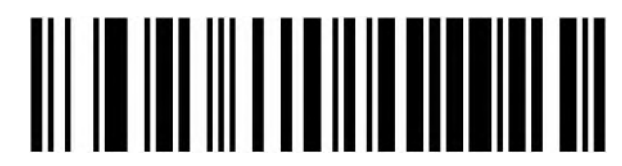

Dutch (Netherlands)

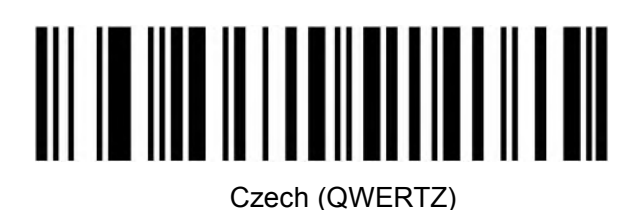

Portuguese (Portugal)

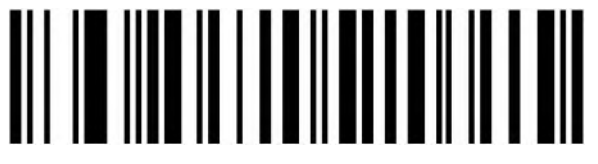

Portuguese (Brazil)

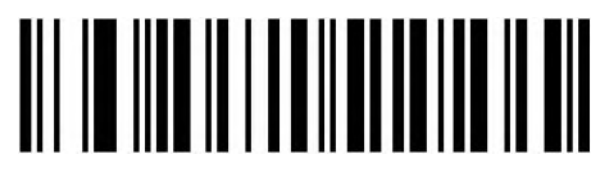

Swedish (Sweden)

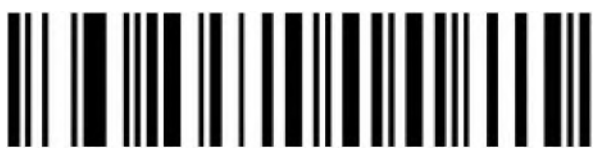

Turkish Q

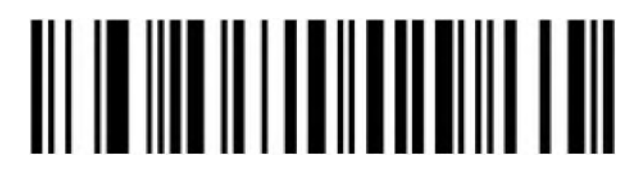

Turkish F

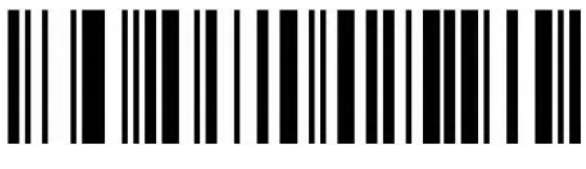

Greek (MS)

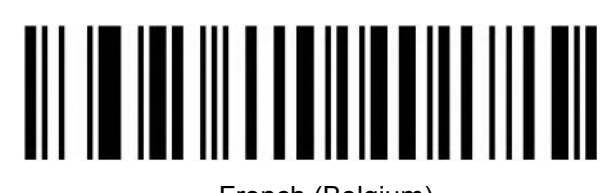

French (Belgium)

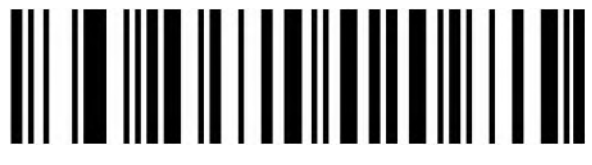

English (UK)

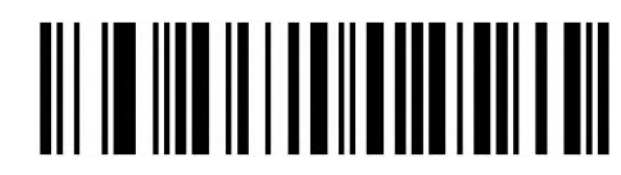

**Hungarian** 

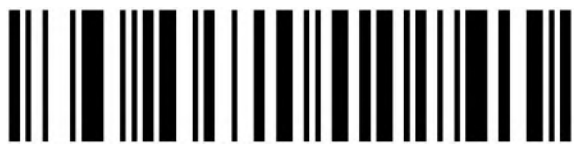

Hungarian 101-KEY

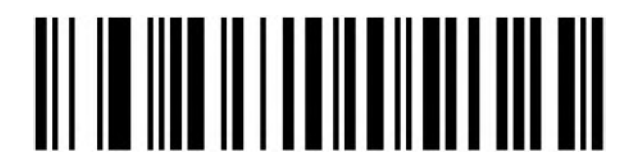

Vietnamese

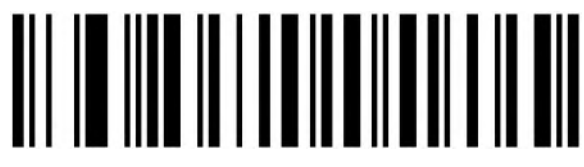

Slovak

#### <span id="page-12-0"></span>**Virtual Keyboard**

Mode 1: Do not support output the characters between 0x20 to 0xFF by using the virtual keyboard, under the current keyboard layout.

The characters between 0x00~0x1F are output according to the definition of control characters (Refer to Appendix)

Model 2: Support output the characters between 0x20 to 0xFF by using the virtual keyboard. The characters between 0x00~0x1F are output according to the definition of control characters (Refer to Appendix)

Model 3: Support output the characters between  $0x00 \sim 0xFF$  by using the virtual keyboard

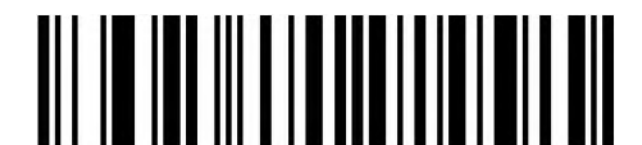

Turn Off (Default)

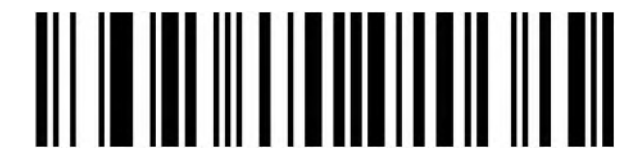

Turn On (Mode 1)

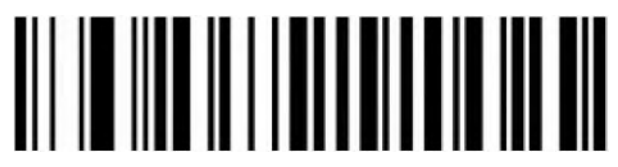

Turn On (Mode 2)

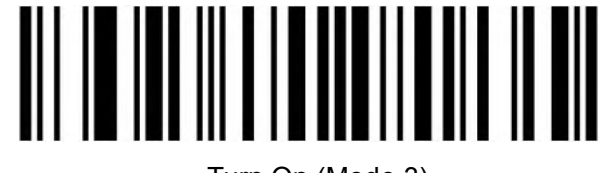

Turn On (Mode 3)

<span id="page-13-0"></span>**Selection Of Host Operating System In Virtual Keyboard Mode**

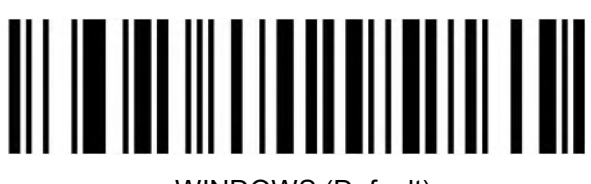

WINDOWS (Default)

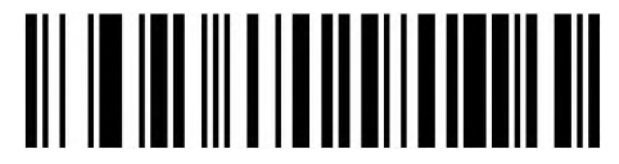

MAC OS

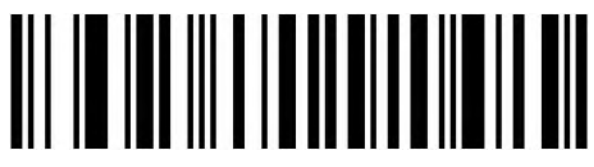

LINUX

#### <span id="page-14-0"></span>**Barcode Encoding Configuration**

In a normal situation , the barcode encoding was identified accurately.

Please use manual to set up if encountered peculiar characters, that make sure output barcode content correctly.

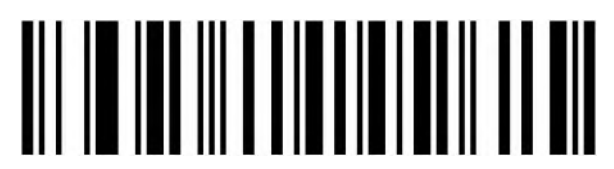

Auto (Default)

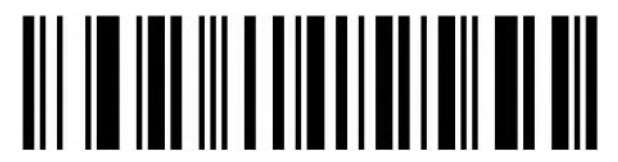

KOI8-R code

#### <span id="page-14-1"></span>**Output Encoding Format**

To output correctly in the specified encoding format.

For example: It's GBK code when output in the Notepad /Excel; It's UNICODE when output in the Word.

When output is English/Latin-1 encode format, the output mode will affected by the function switch of virtual keyboard. When output is GBK/UNICODE, the output mode will compelled to virtual keyboard.

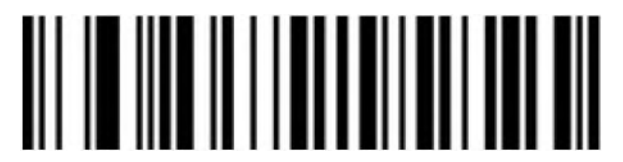

English/Latin-1 (Default)

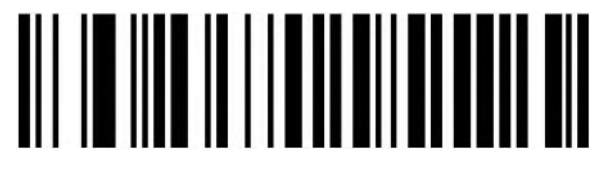

GBK (Notepad/excel)

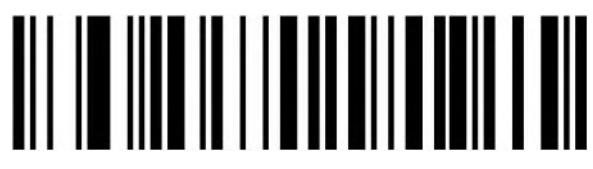

UNICODE (Word)

#### <span id="page-15-0"></span>**Invoice Function**

#### <span id="page-15-1"></span>**Switch On/Off Invoice Function**

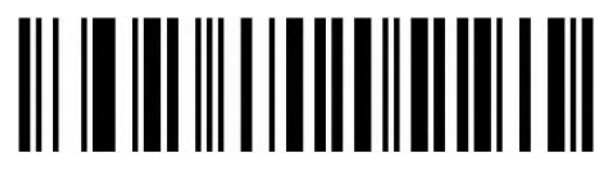

OFF (Default)

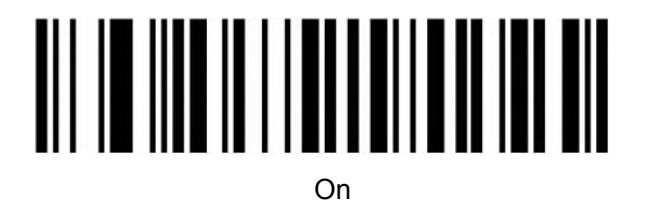

To ensure the correct output of the invoice content, when switch on the invoice code function, please configure the Chinese character output mode to GBK code (Notepad/Excel), and at the same time switch off like Code ID, User-defined prefix/suffix, and starting character to change original barcode content function.

<span id="page-16-0"></span>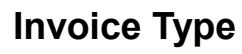

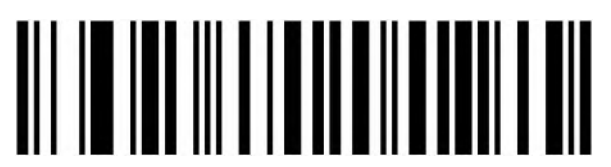

VAT Invoice (Special) (Default)

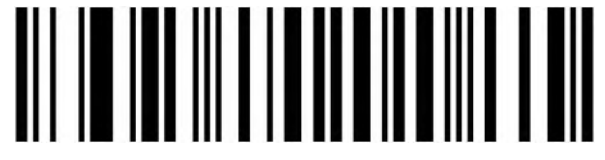

VAT Invoice (Normal)

<span id="page-16-1"></span>**RS232 Interface Configuration**

<span id="page-16-2"></span>**Baud Rate**

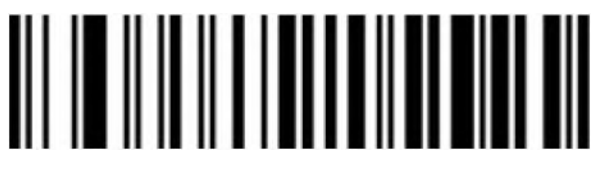

4800

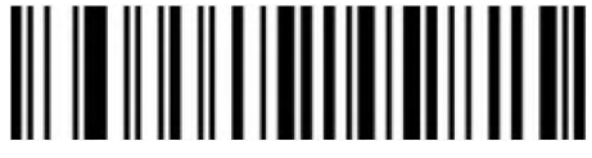

9600 (Default)

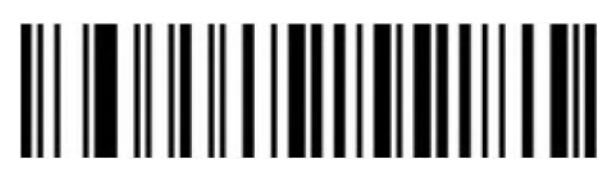

19200

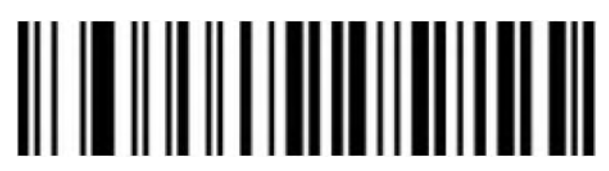

38400

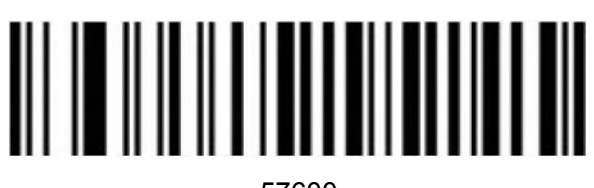

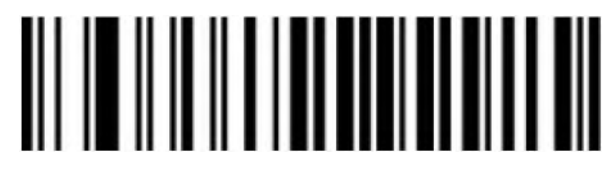

<span id="page-17-0"></span>**Data bit, Stop bit, Parity bit**

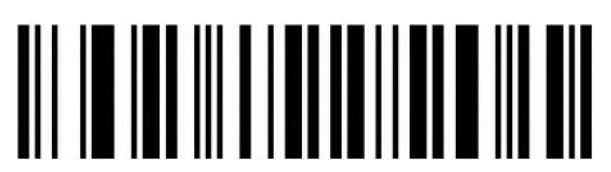

Bit, 1 Stop Bit, No Parity

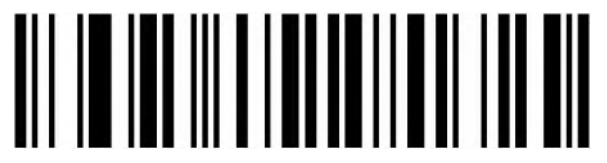

Bit,1 Stop Bit, Even Parity

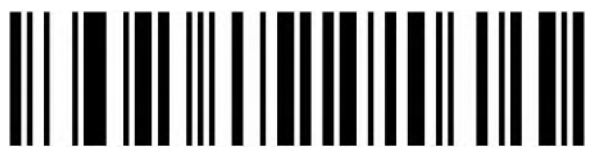

Bit,1 Stop Bit, Odd Parity

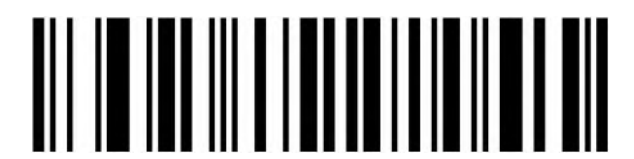

Bit, 2 Stop Bit, No Parity

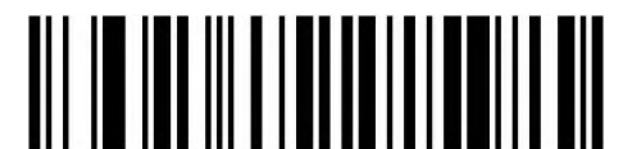

Bit, 2 Stop Bit, Even Parity

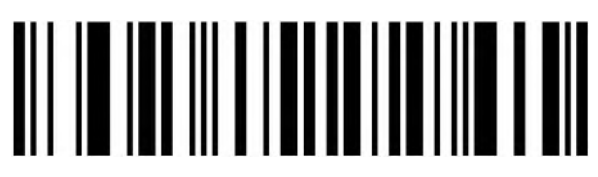

Bit,2 Stop Bit, Odd Parity

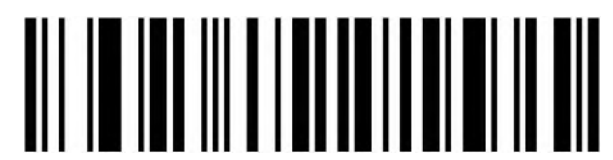

Bit,1 Stop Bit, No Parity(Default)

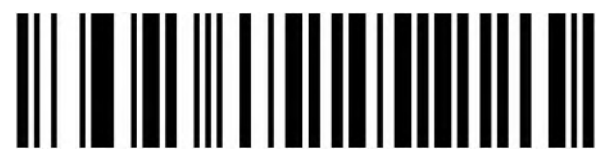

Bit,1 Stop Bit, Even Parity

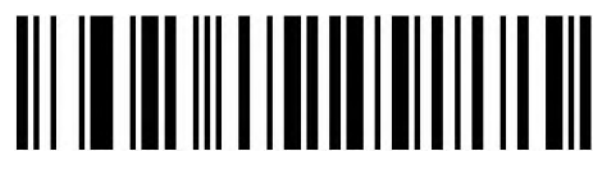

Bit,1 Stop Bit, Odd Parity

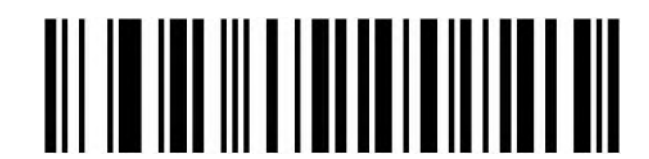

Bit,2 stop Bit, No Parity

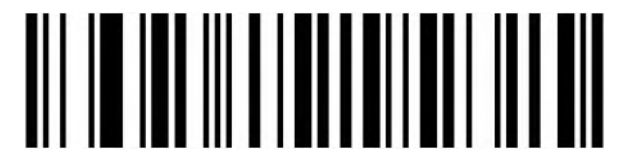

Bit,2 Stop Bit, Even Parity

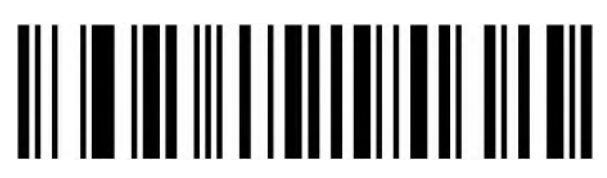

Bit,2 Stop Bit, Odd Parity

### <span id="page-19-0"></span>**GS Control Character Replacement**

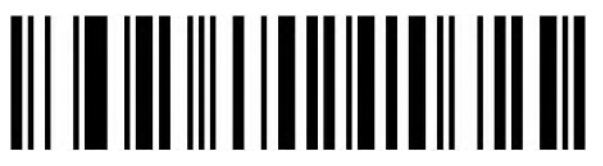

Do Not Replace (Default)

When output character is "Ç", please first to scan" Virtual keyboard (Mode one or Mode two or Mode three)".

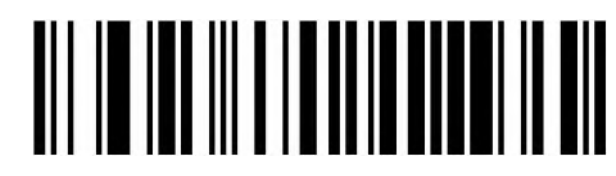

Replace Ç

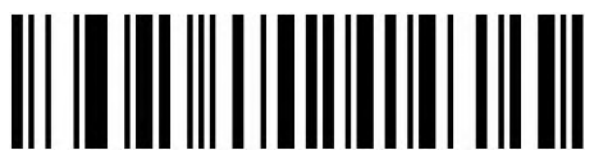

Replace |

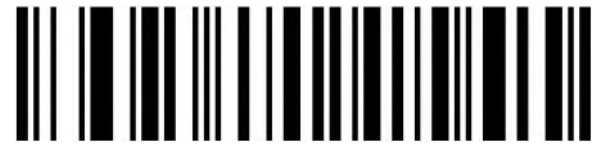

Replace ^]

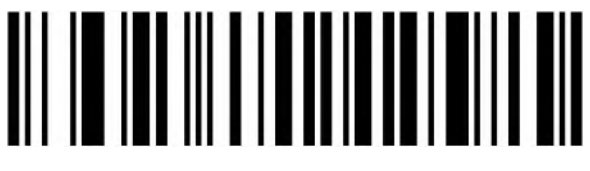

Replace ]

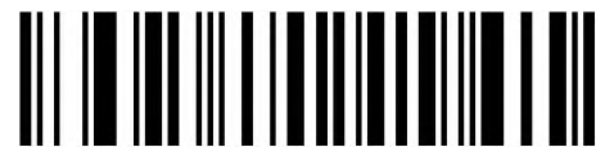

Replace <GS>

#### <span id="page-20-0"></span>**Scan Mode**

#### <span id="page-20-1"></span>**Auto Sense Mode off**

Decoding by pulling the trigger of the scanner when auto sense mode is off. It's default mode.

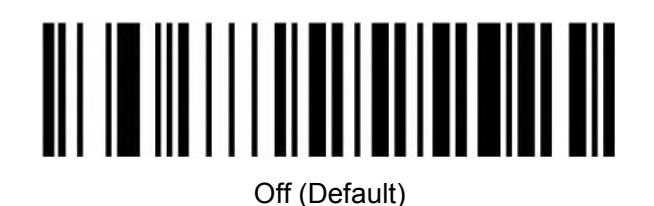

#### <span id="page-20-2"></span>**Auto Sense Mode on**

The scanner can sense barcode for decoding automatically.

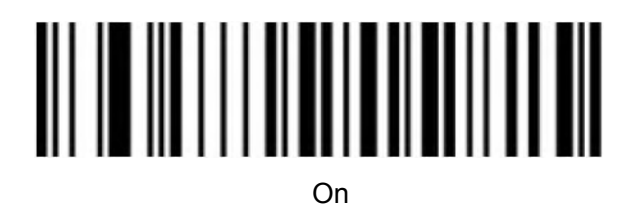

#### <span id="page-20-3"></span>**Repeat Barcode Detection**

Use for decode same barcode of interval time, it will decode only one time if not exceeded set time.

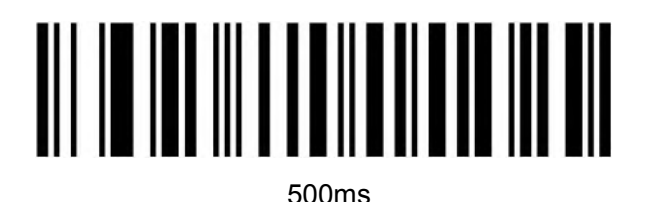

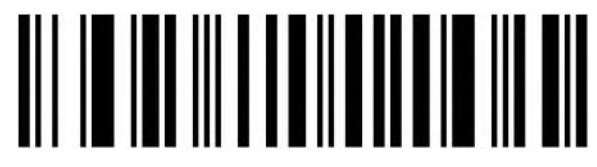

750ms (Default)

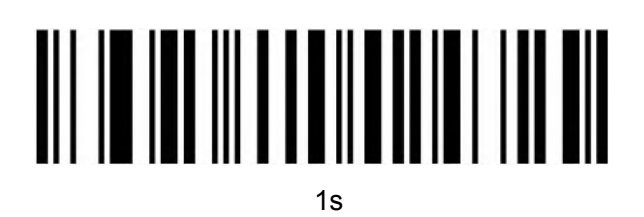

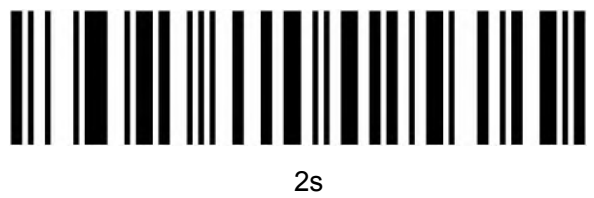

<span id="page-21-0"></span>**Light Configuration**

<span id="page-21-1"></span>**LED Indicator Light**

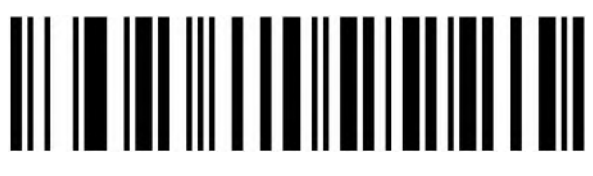

 $\cap$ ff

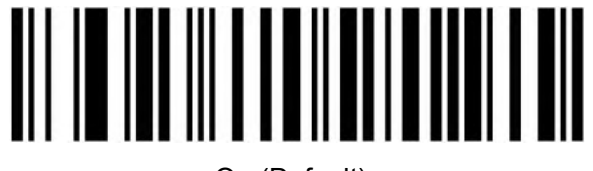

On (Default)

<span id="page-21-2"></span>**Buzzer Configuration**

<span id="page-21-3"></span>**Volume Setting**

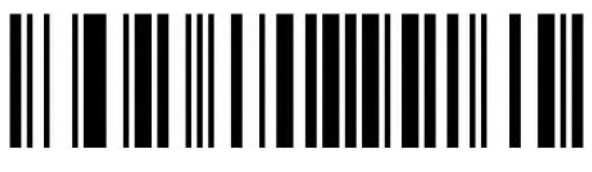

Low

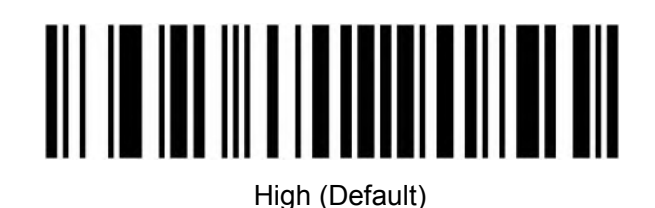

<span id="page-22-0"></span>**Prompt Tone Setting**

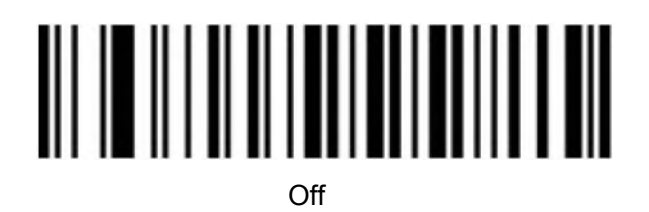

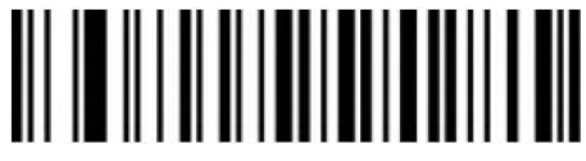

On (Default)

#### <span id="page-22-1"></span>**Successfully Decode Prompt Tone Setting**

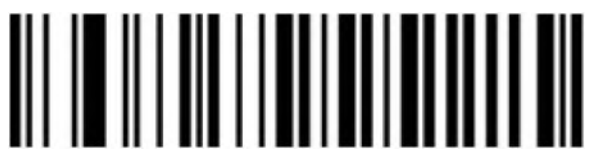

Off

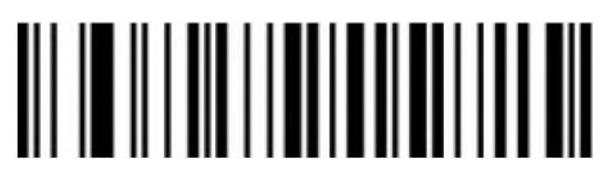

On (Default)

<span id="page-22-2"></span>**Successfully Decode Prompt Audio Frequency Setting (Tone)**

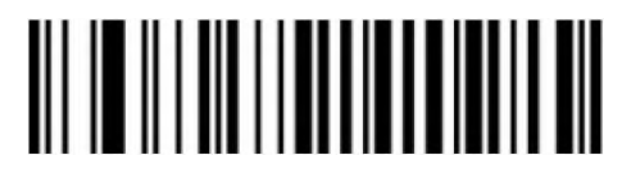

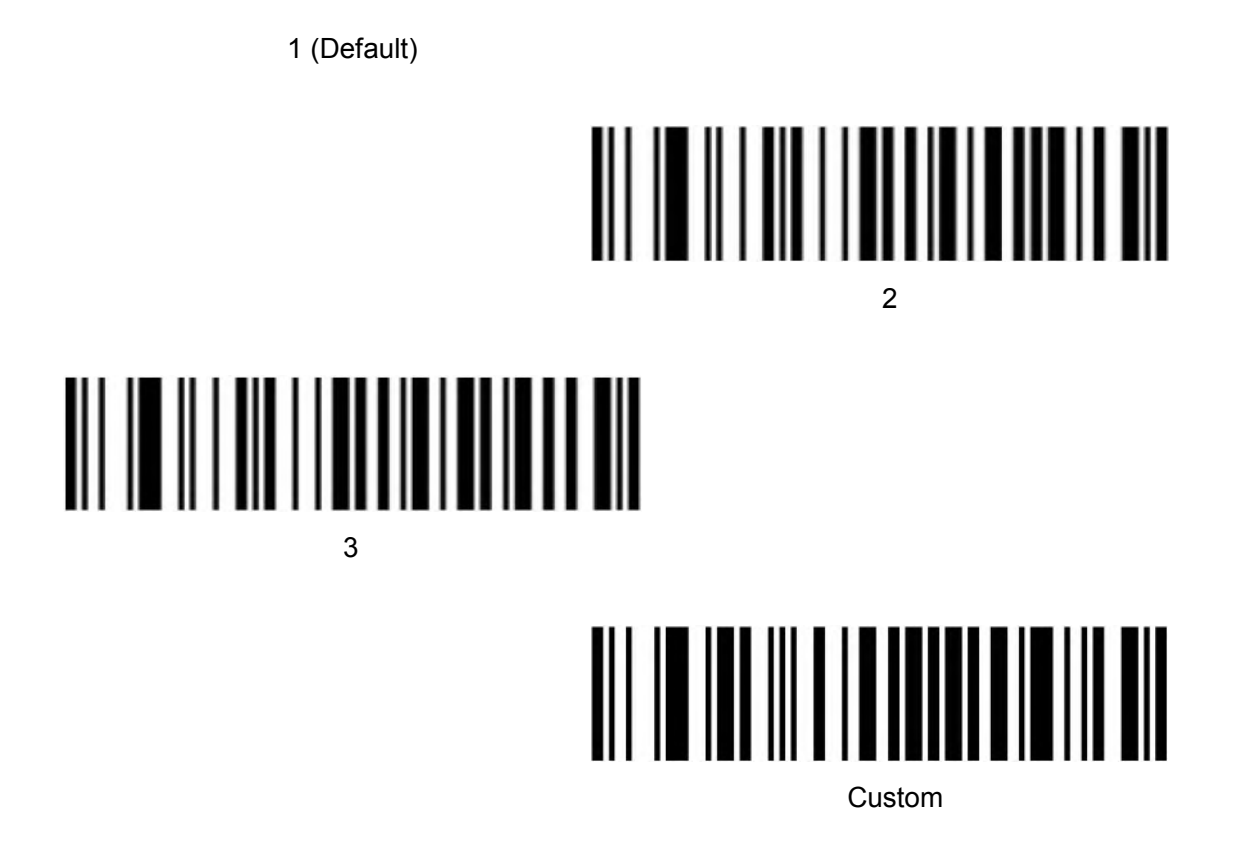

#### <span id="page-23-0"></span>**Successfully Decode Prompt Duration Setting**

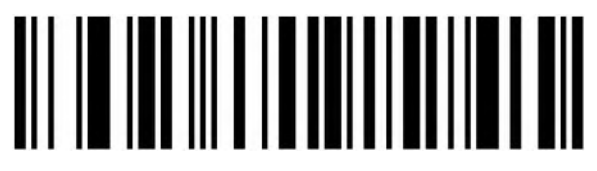

Long (Default)

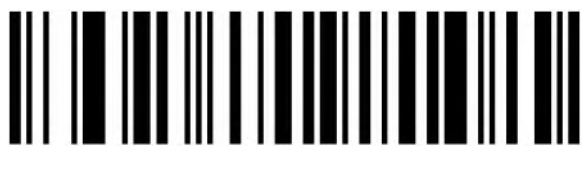

**Short** 

### <span id="page-23-1"></span>**Error Warning Prompt Frequency Setting (Tone)**

There will be four consecutive error warning tones if data transmission fails, and a single error warning tone when the unrecognized configuration code is scanned.

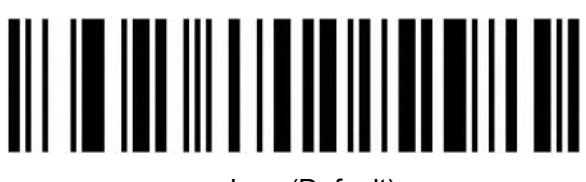

Low (Default)

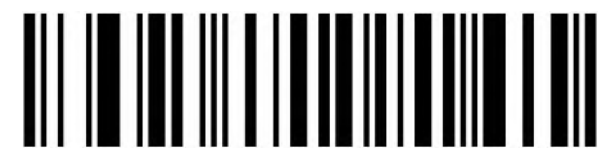

**Middle** 

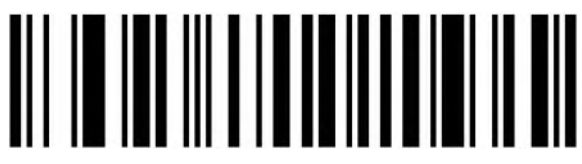

High

#### <span id="page-24-0"></span>**Prefix and Suffix Configuration**

<span id="page-24-1"></span>**Start Character**

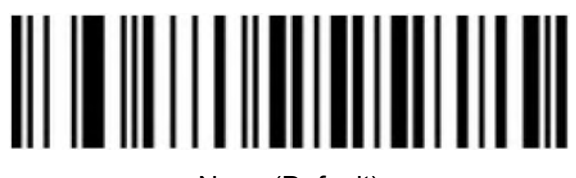

None (Default)

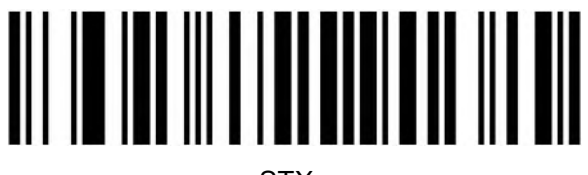

STX Production of the contract of the contract of the contract of the contract of the contract of the contract of the contract of the contract of the contract of the contract of the contract of the contract of the contract

#### <span id="page-24-2"></span>**Terminal Character**

# 

None

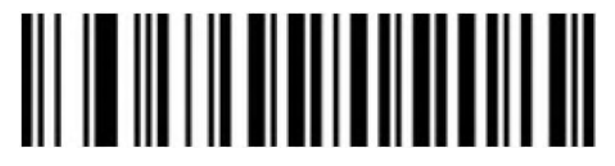

Enter

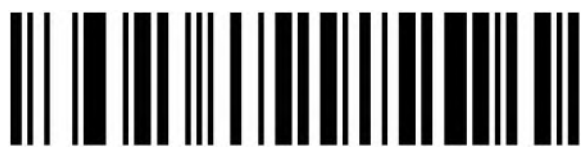

LF

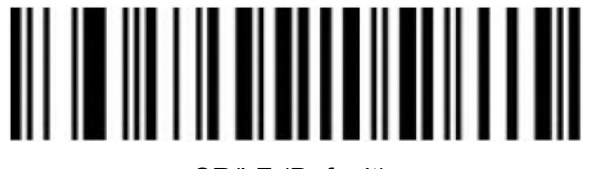

CR/LF (Default)

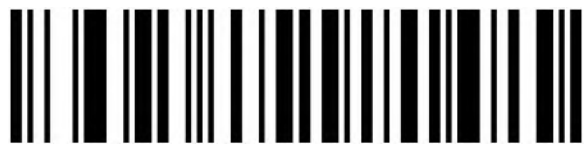

TAB

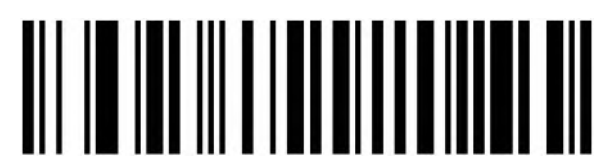

ETX

<span id="page-25-0"></span>**Custom Prefix**

<span id="page-26-0"></span>**Output Options**

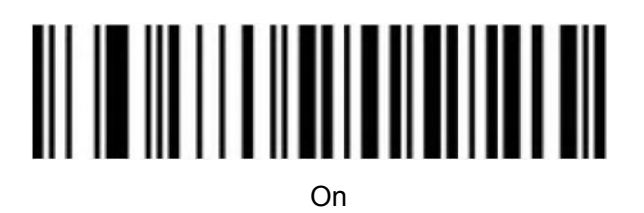

Off (Default)

<span id="page-26-1"></span>**Edit**

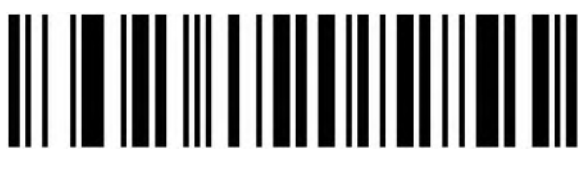

Clear All Custom Prefix

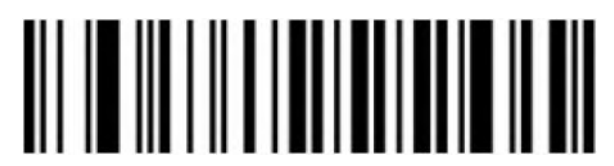

Set Custom Prefix

(Please set up ID Table ,Data, and edit barcode refer to the appendix after scanning.)

#### <span id="page-26-2"></span>**Custom Suffix**

#### <span id="page-26-3"></span>**Output Options**

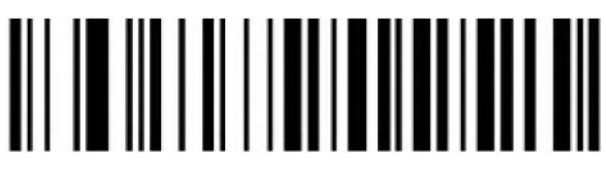

On

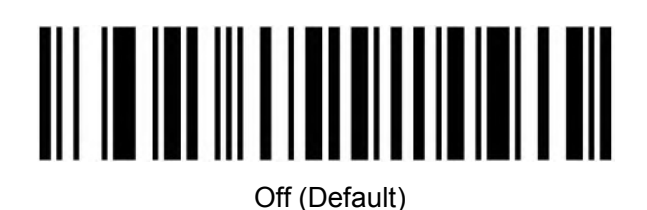

<span id="page-27-0"></span>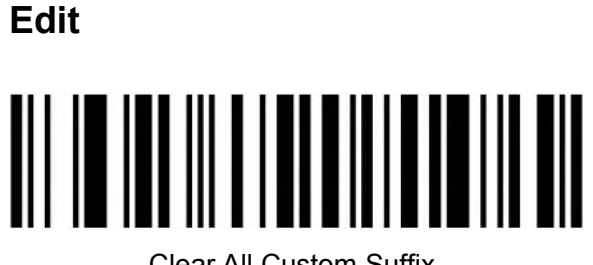

Clear All Custom Suffix

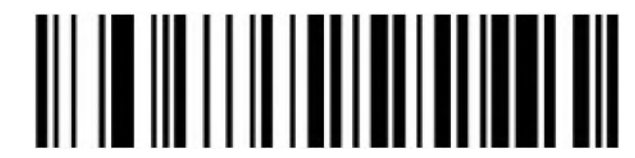

Set Custom Suffix

(Please set up ID Table ,Data, and edit barcode refer to the appendix after scanning.)

# <span id="page-27-1"></span>**Code ID**

<span id="page-27-2"></span>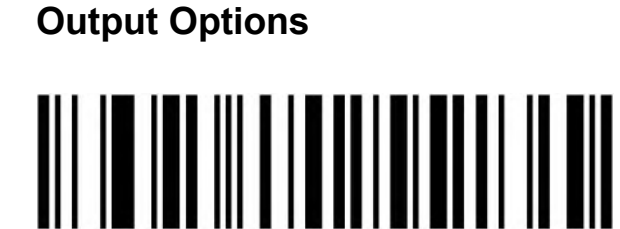

Off (Default)

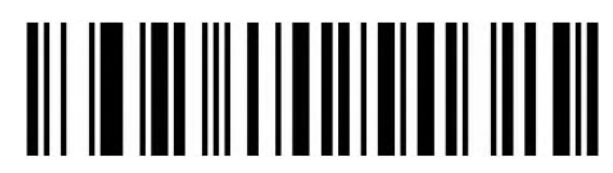

Before Switch on

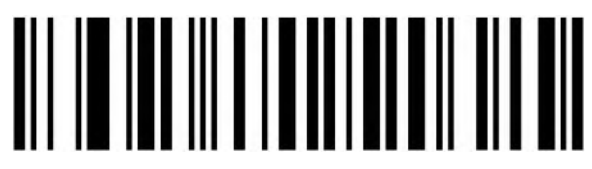

After Switch On

<span id="page-28-0"></span>**Edit**

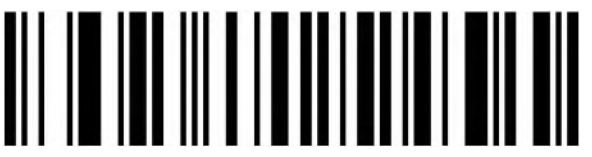

Set Custom Prefix (Please set up ID Table ,Data, and edit barcode refer to the appendix after scanning.)

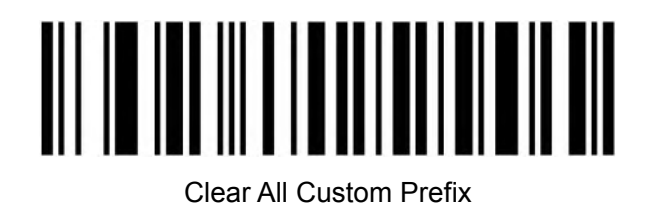

<span id="page-28-1"></span>**AIM ID**

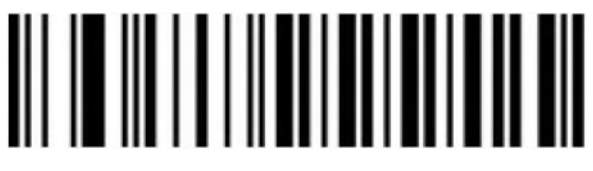

Off (Default)

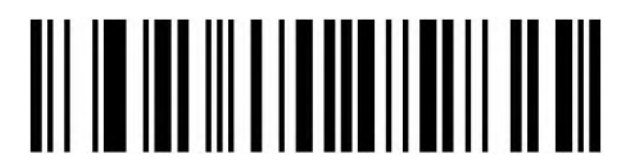

Before Switch On

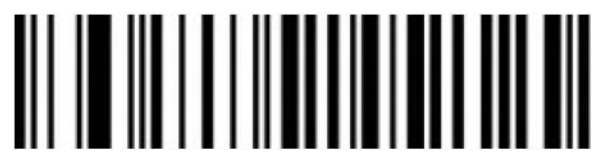

After Switch On

<span id="page-28-2"></span>**Barcode Prefix And Suffix Order Selection**

#### <span id="page-29-0"></span>**Prefix**

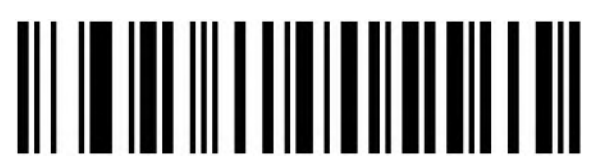

Start Character+CODE ID+AIM ID+Custom Prefix (Default)

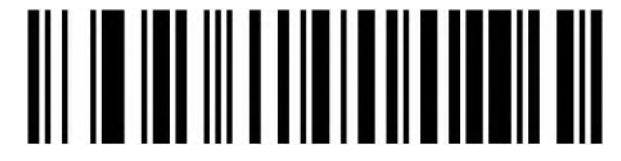

Start Character+ Custom Prefix + CODE ID+AIM ID

#### <span id="page-29-1"></span>**Suffix**

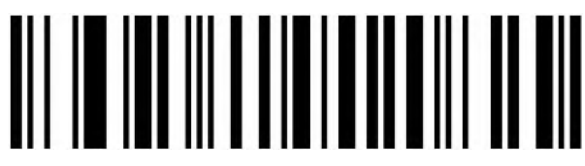

Custom Suffix+CODE ID+AIM ID+Terminal Character (Default)

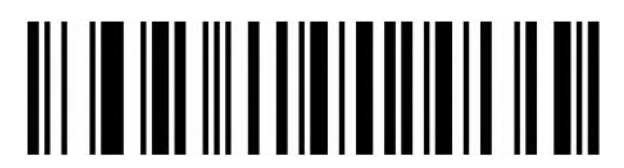

CODE ID+AIM ID+Custom Suffix+Terminal Character

#### <span id="page-29-2"></span>**Data edition**

The Data editing function can customize the barcode content into the three fields of Start/Center/End by configuring the Start/End field length.

Please configure the length of the Start/End field and the transport configuration according to the actual needs.

Note: Custom presuffix, start, end, CODE ID, AIM ID and other non-barcode content will not be affected by the data editing function.

# <span id="page-30-0"></span>**Transmission configuration**

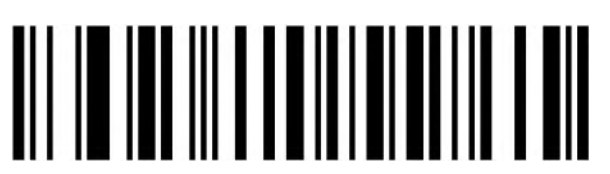

Transfer the full Data field

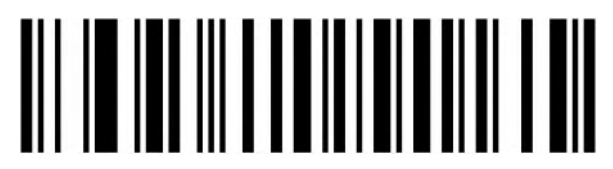

Only transfer the Start field

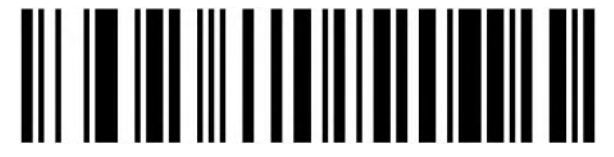

Only transfer the Center field

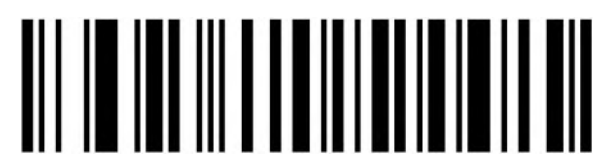

Only transfer the End field

<span id="page-30-1"></span>**Field Length Configuration**

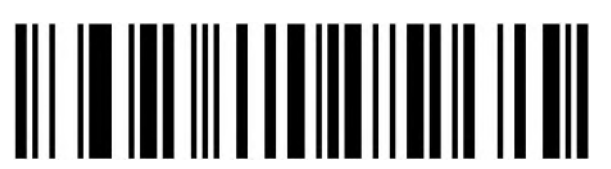

Set Start field length

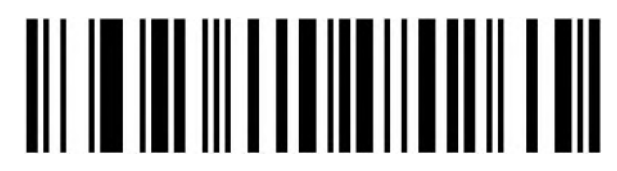

Set End field length

<span id="page-31-0"></span>**Inverse color barcode selection**

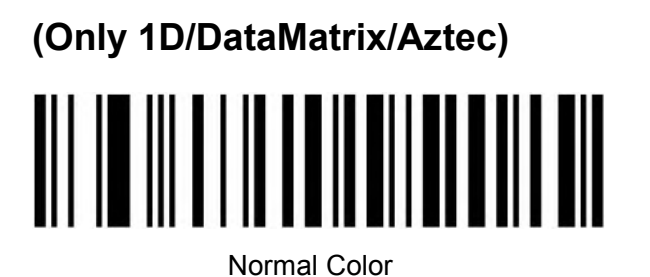

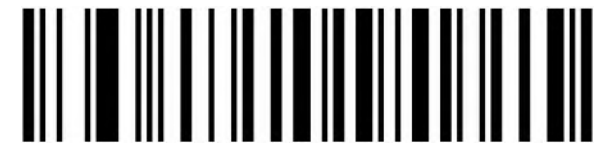

Inverse Color

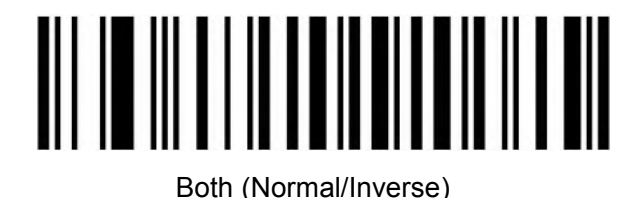

#### <span id="page-31-1"></span>**Barcode Type Selection**

#### <span id="page-31-2"></span>**Enable/Disable All barcodes**

Enable all barcodes will low down decoding speed. So, we suggest you switch on scanner when needed. (Default is switch on state)

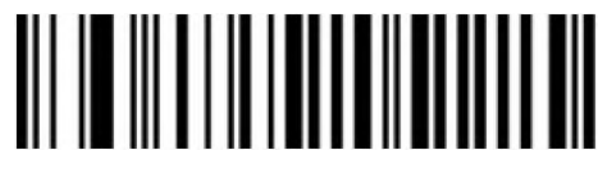

Enable All

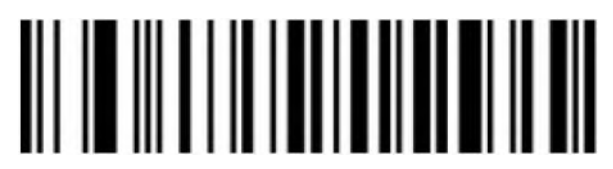

Disable All

#### <span id="page-32-0"></span>**Enable/Disable All 1D barcodes**

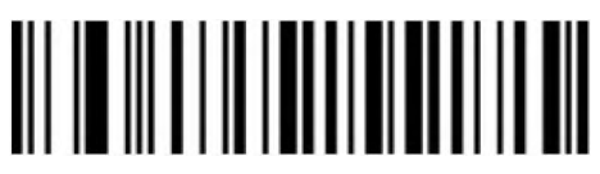

Enable All

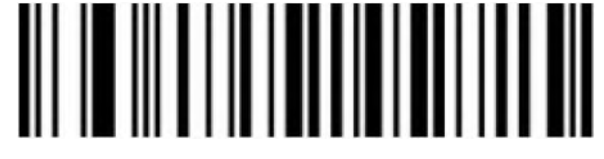

Disable All

<span id="page-32-1"></span>**Enable/Disable All 2D barcodes**

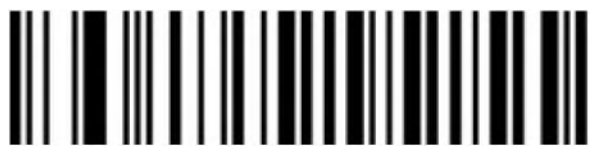

Enable All

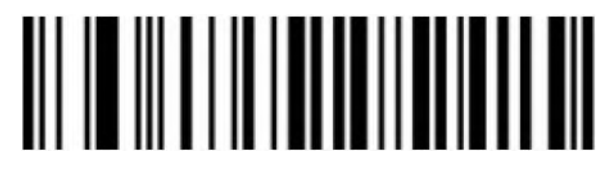

Disable All

<span id="page-32-2"></span>**Codabar**

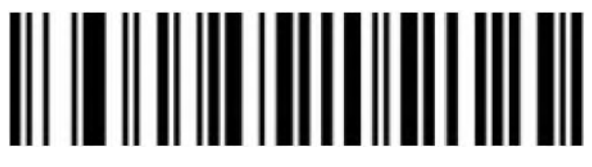

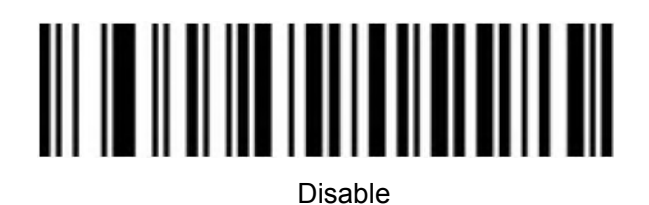

#### <span id="page-33-0"></span>**Codabar Start/Terminal Character**

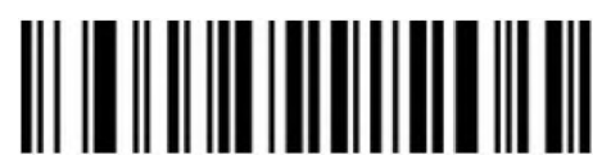

Not Send Codabar Start/Terminal Character (Default)

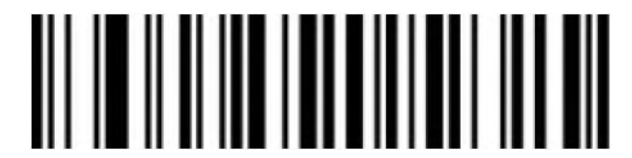

Send Codabar Start/Terminal Character

#### <span id="page-33-1"></span>**Set Length Range For Codabar**

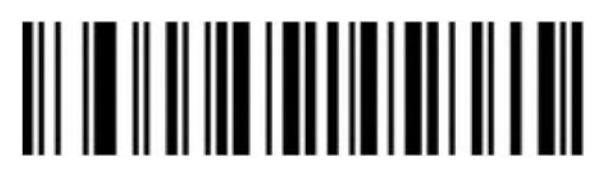

Minimum Length (0~50bit)

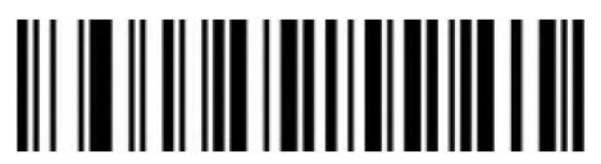

Maximum Length (0~50bit)

<span id="page-33-2"></span>**Code 39**

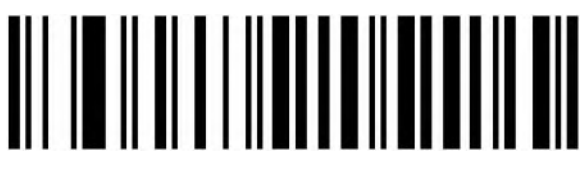

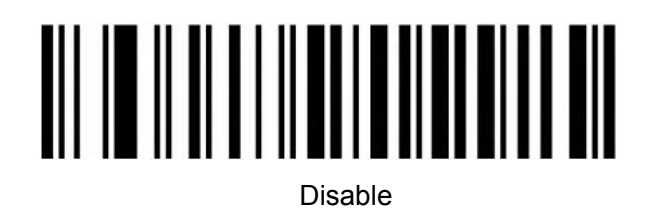

<span id="page-34-0"></span>**Code 39 Parity Check**

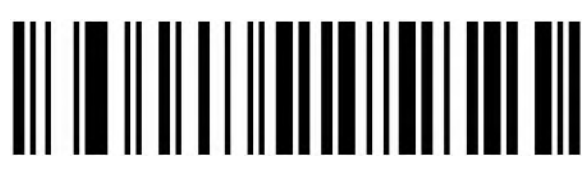

Disable (Default)

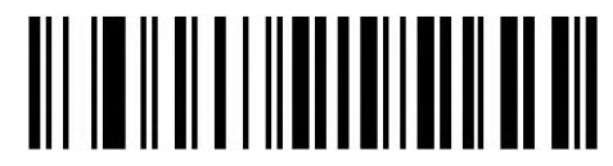

Enable But Not Transfer

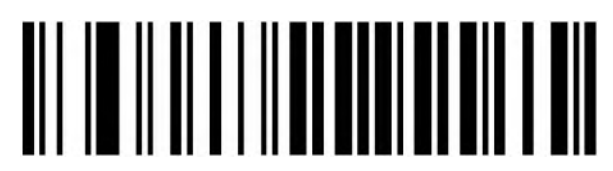

Enable & Transfer

<span id="page-34-1"></span>**Code 39 Full ASCII**

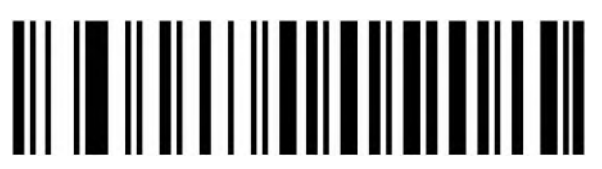

Enable

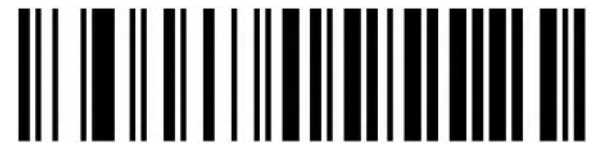

Disable (Default)

<span id="page-35-0"></span>**Set Length Range For Code 39**

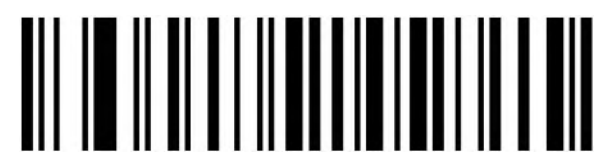

Minimum Length (0~50bit)

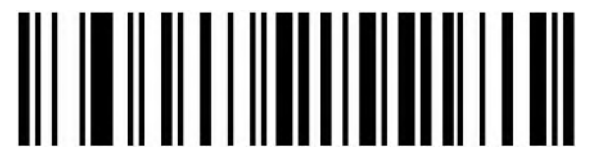

Maximum (0~50bit)

<span id="page-35-1"></span>**Code 32(Enable code39 first)**

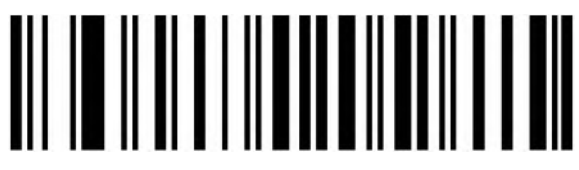

Enable

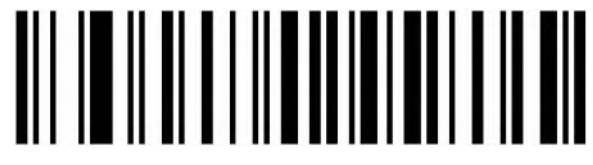

Disable

**Code 32 Prefix**

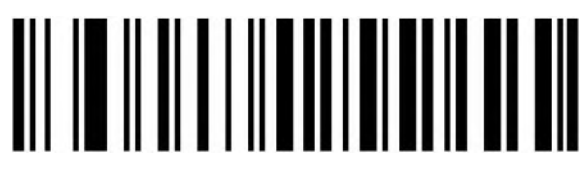

Enable

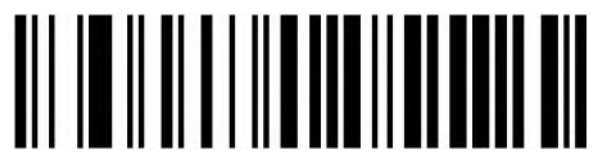

Disable

<span id="page-36-0"></span>**Interleaved 2 of 5 (ITF25)**

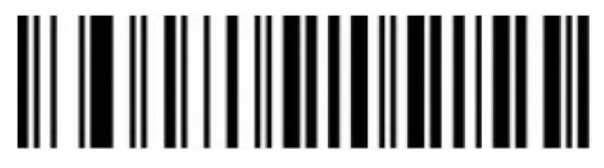

Enable

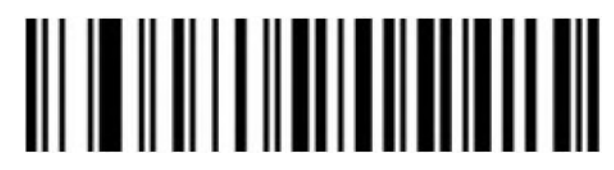

Disable

#### <span id="page-36-1"></span>**Interleaved 2 of 5 (ITF25) Check Bit**

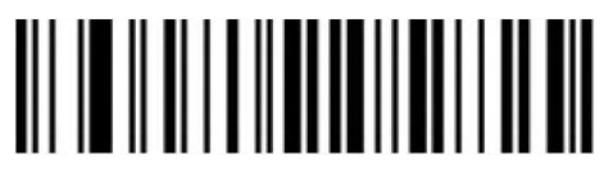

Disable Check Bit (Default)

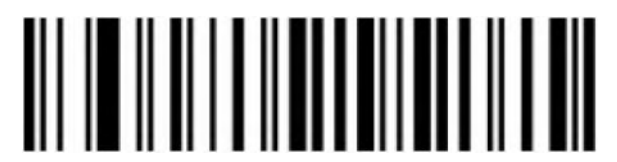

Enable Check and Not Send Check Bit

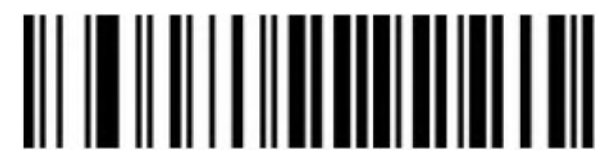

Enable Check & Send Check Bit

# <span id="page-37-0"></span>**Interleaved 2 of 5 (ITF25) Length Selection**

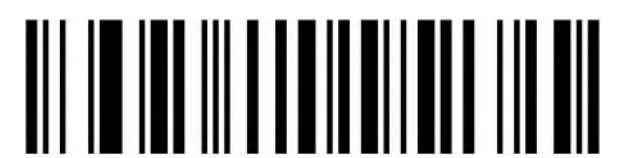

Random Length (6-50bit) (Default)

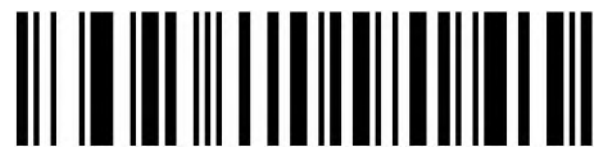

Bit

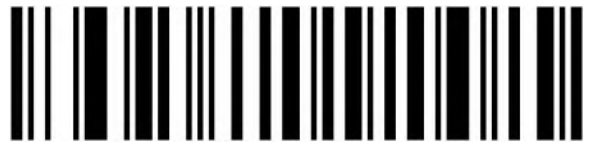

Bit

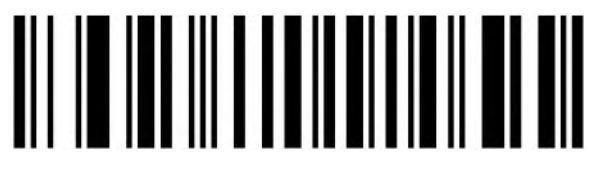

 $10Rit$ 

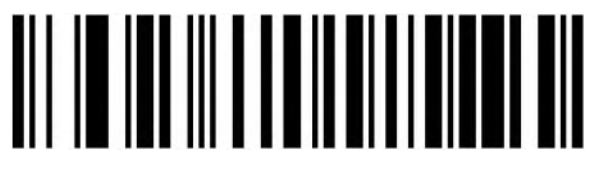

Bit

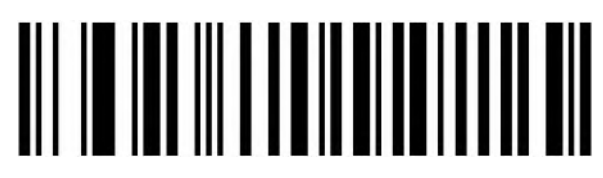

Bit

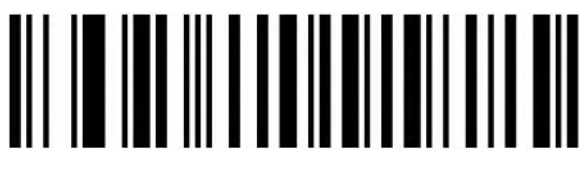

Bit

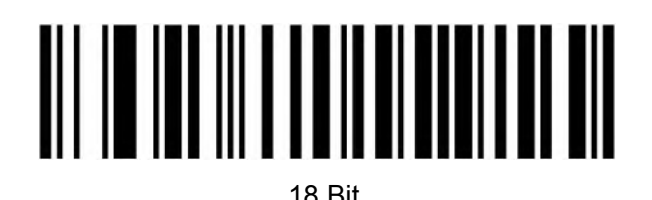

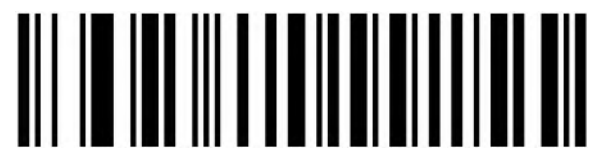

20 Bit

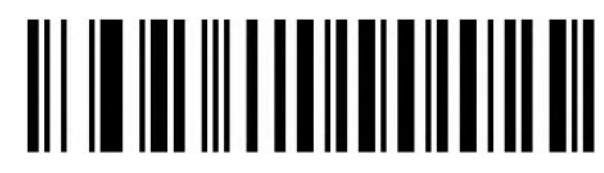

22 Bit

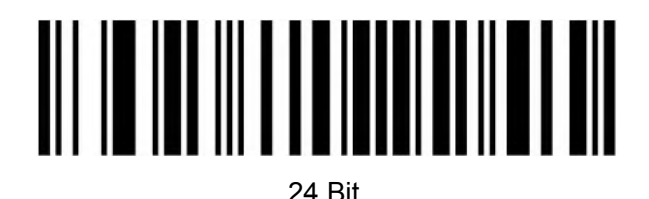

<span id="page-38-0"></span>**Set Length Range for Interleaved 2 of 5**

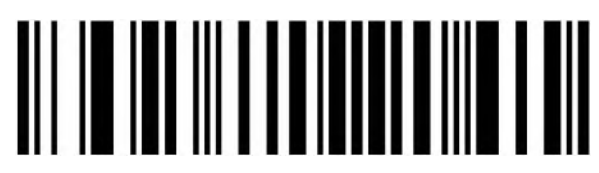

Minimum (0~50bit)

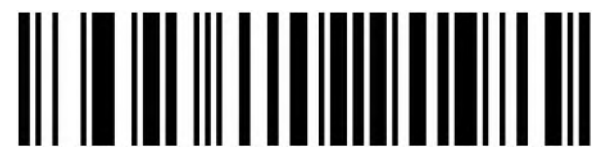

Maximum (0~50bit)

<span id="page-38-1"></span>**Industrial 2 of 5**

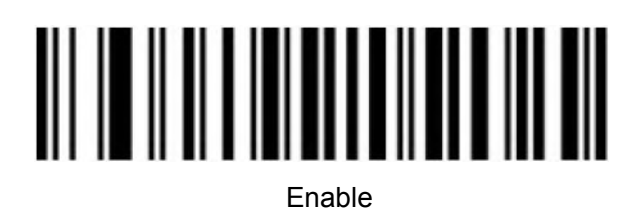

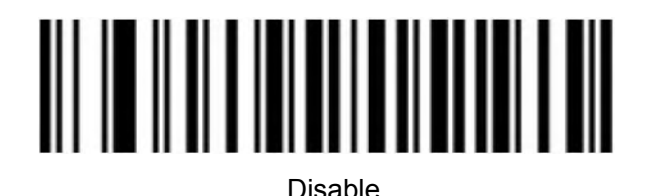

<span id="page-39-0"></span>**Set Length Range for Industrial 2 of 5**

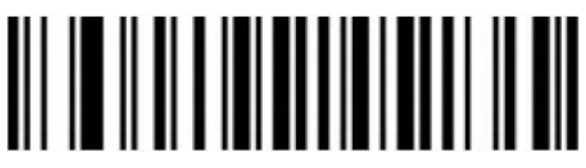

Minimum (0~50bit)

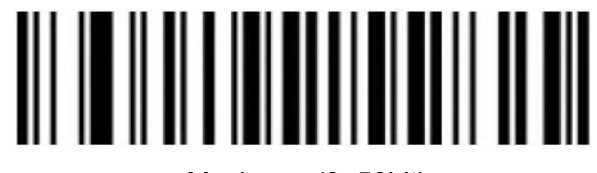

Maximum (0~50bit)

<span id="page-39-1"></span>**Matrix 2 of 5 (4-24bit)**

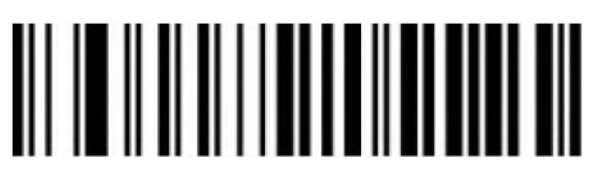

Enable

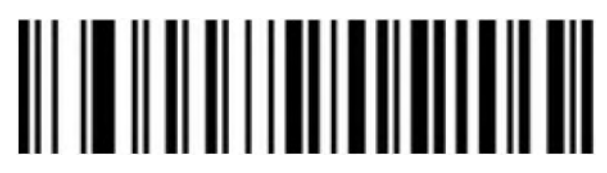

Disable

# <span id="page-40-0"></span>**Set Length Range for Matrix 2 of 5**

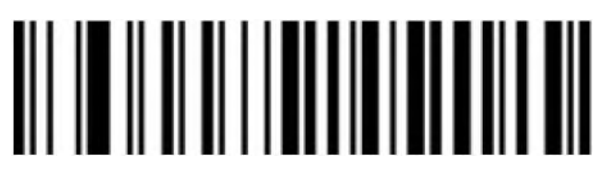

Minimum (0~50bit)

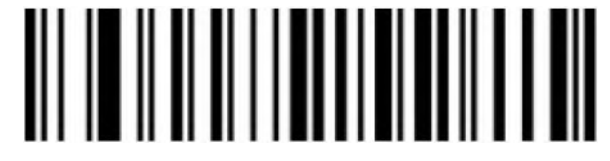

Maximum (0~50bit)

<span id="page-40-1"></span>**Code 93**

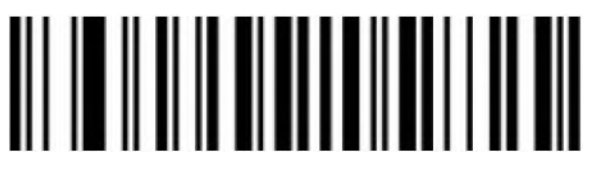

Enable

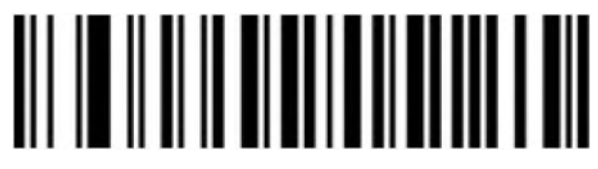

Disable

<span id="page-40-2"></span>**Set Length Range for Code 93**

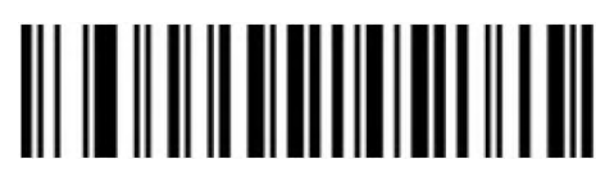

Minimum (0~50bit)

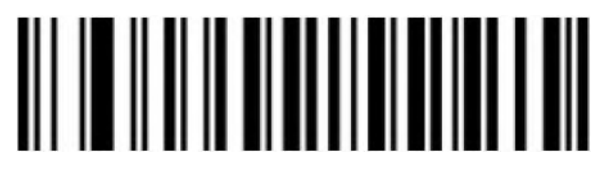

Maximum (0~50bit)

<span id="page-41-0"></span>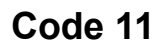

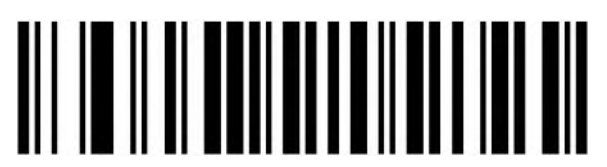

Enable

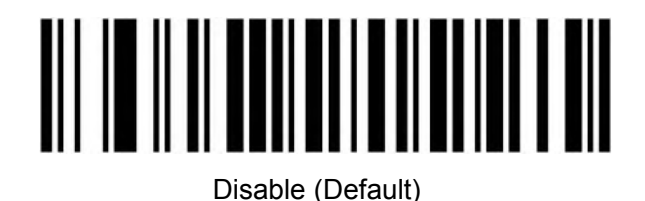

<span id="page-41-1"></span>**Code 11 Parity Check Output**

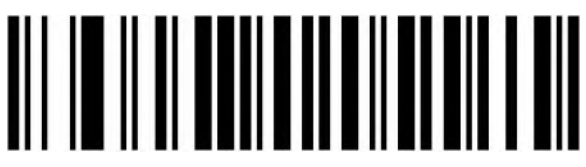

Enable

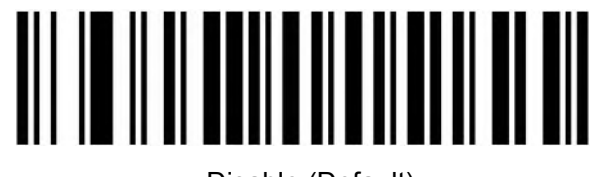

Disable (Default)

<span id="page-41-2"></span>**Code 11 Parity Selection**

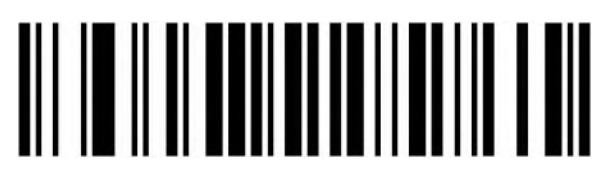

Disable (Default)

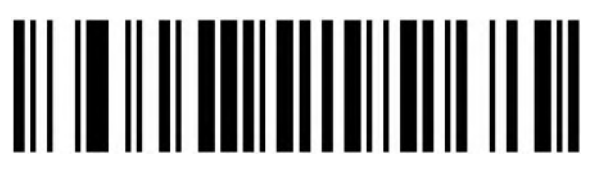

1 Bit

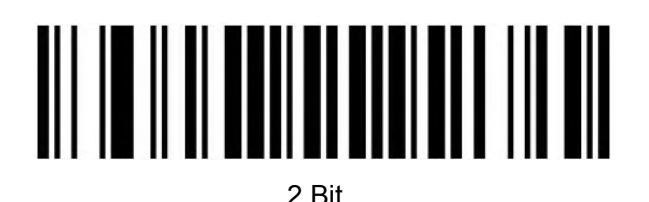

<span id="page-42-0"></span>**Set Length Range for Code 11**

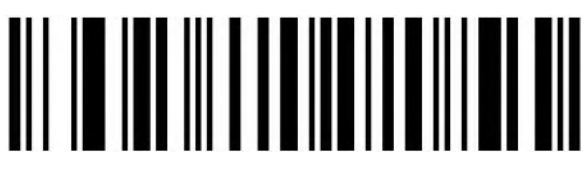

Minimum (0~50bit)

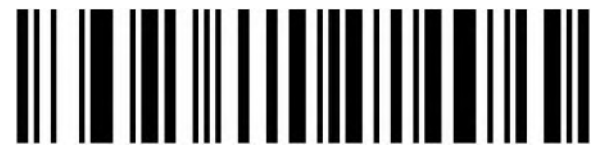

Maximum (0~50bit)

<span id="page-42-1"></span>**Code 128**

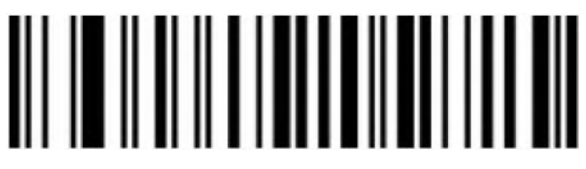

Enable

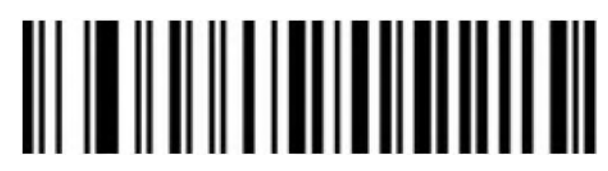

Disable

<span id="page-42-2"></span>**GS1-128**

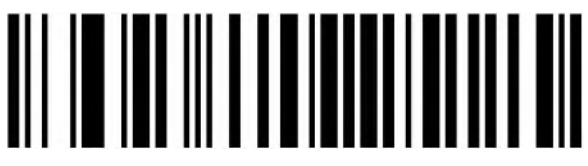

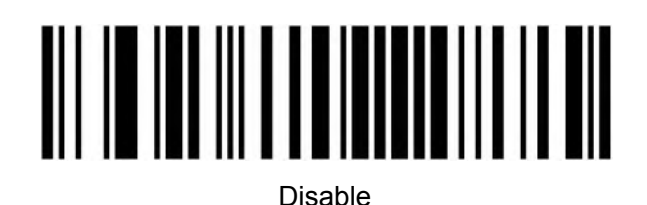

<span id="page-43-0"></span>**Set Length Range for CODE-128**

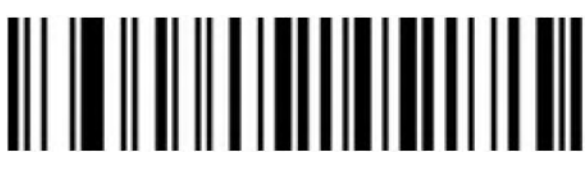

Minimum (0~50bit)

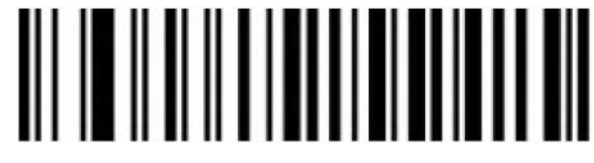

Maximum (0~50bit)

<span id="page-43-1"></span>**UPC-A**

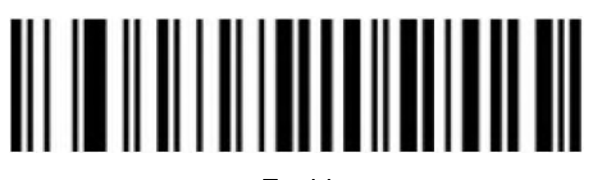

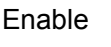

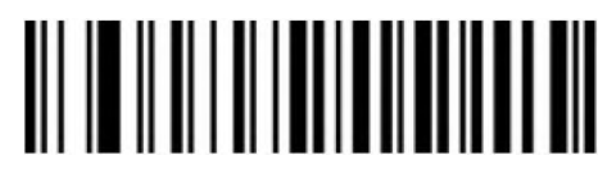

Disable

<span id="page-43-2"></span>**UPC-A Check Bit**

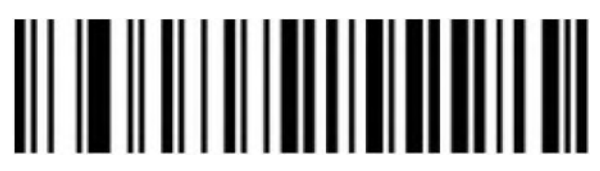

Send UPC-A Check Bit (Default)

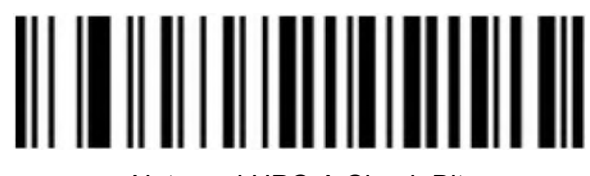

Not send UPC-A Check Bit

#### <span id="page-44-0"></span>**UPC-A Convert to EAN-13**

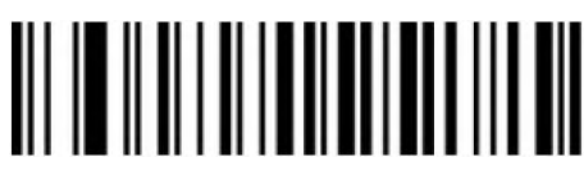

Enable UPC-A convert to EAN-13

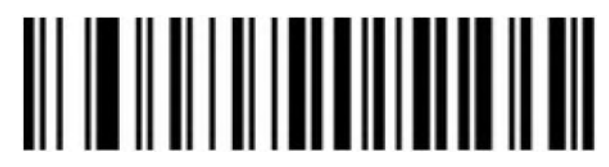

Disable UPC-A convert to EAN-13 (Default)

<span id="page-44-1"></span>**UPC-E**

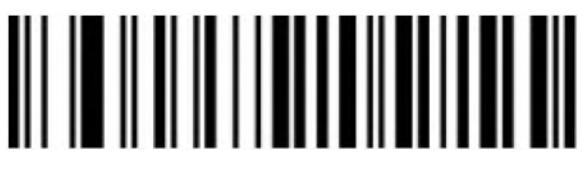

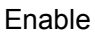

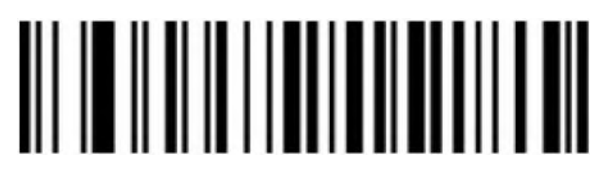

Disable

<span id="page-44-2"></span>**UPC-E Check Bit**

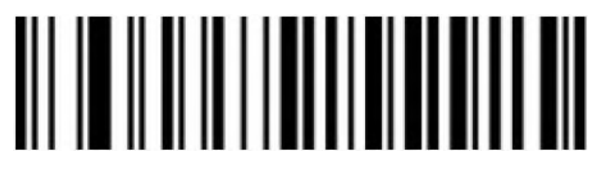

Send UPC-E Check Bit (Default)

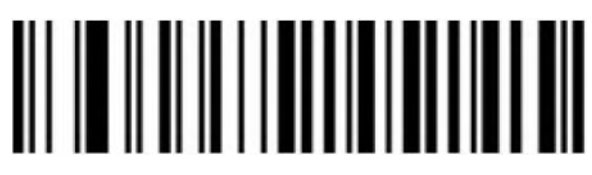

Not send UPC-E Check bit

## <span id="page-45-0"></span>**UPC-E Expand to UPC-A**

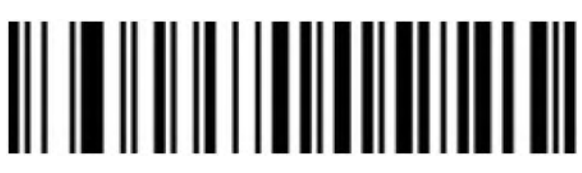

Enable

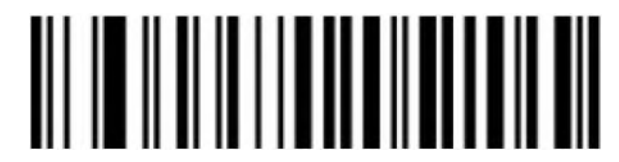

Disable (Default)

<span id="page-45-1"></span>**EAN/JAN-8**

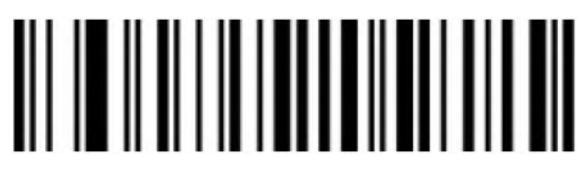

Enable

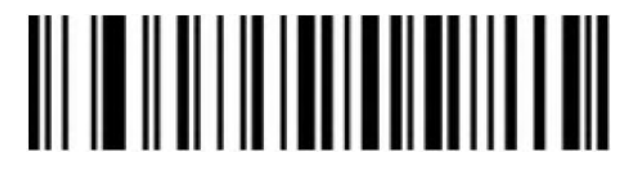

Disable

<span id="page-45-2"></span>**EAN-8 Convert to EAN-13**

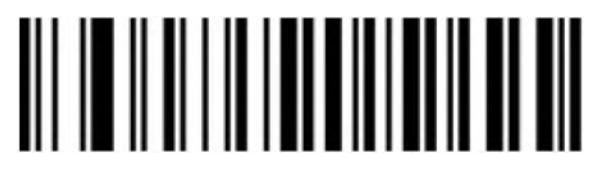

Disable EAN-8 convert to EAN-13

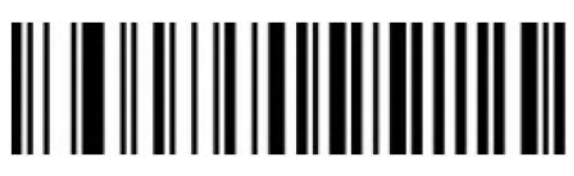

Enable EAN-8 convert to EAN-13

<span id="page-46-0"></span>**EAN/JAN-13**

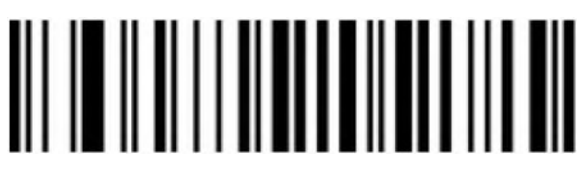

Enable

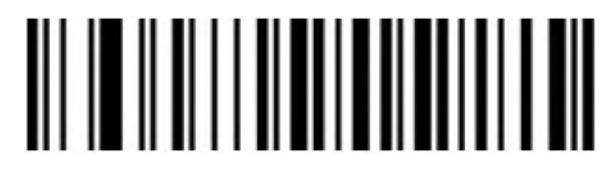

Disable

<span id="page-46-1"></span>**EAN 13 Check Bit**

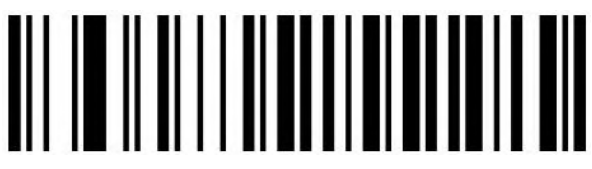

Send EAN13 Check Bit (Default)

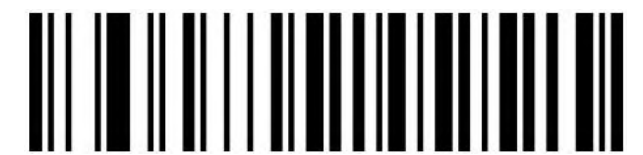

Don't Send EAN13 Check Bit

<span id="page-46-2"></span>**UPC/EAN/JAN Add on code**

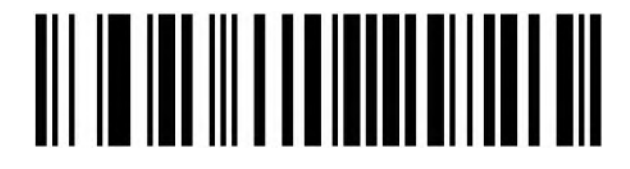

Ignore UPC/EAN/JAN (Default)

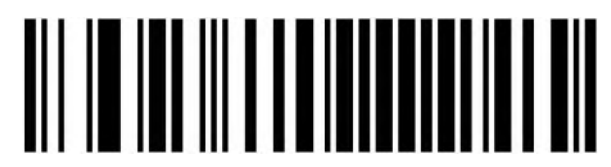

Decode UPC/EAN/JAN

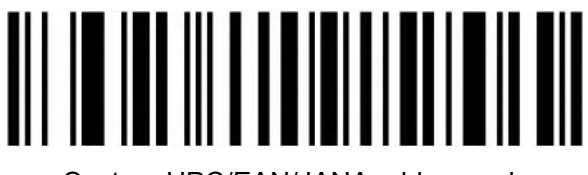

Custom UPC/EAN/JANA add on code

#### <span id="page-47-0"></span>**EAN13 Convert to ISBN**

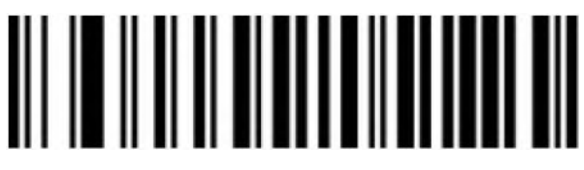

Enable

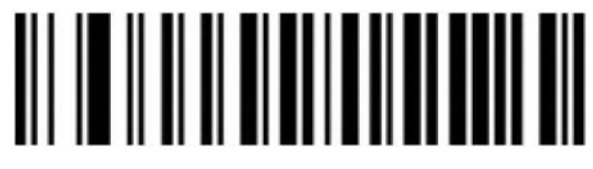

Disable (Default)

<span id="page-47-1"></span>**EAN13 Convert to ISSN**

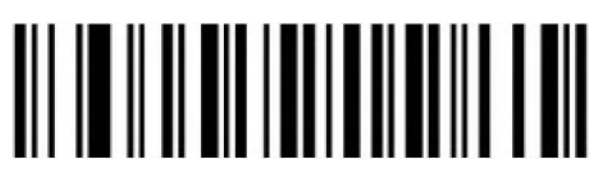

Enable

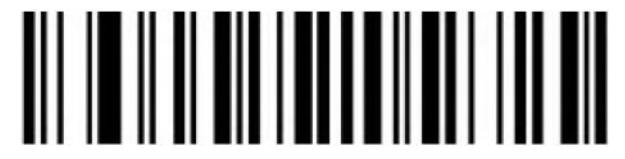

Disable (Default)

## <span id="page-48-0"></span>**GS1 DataBar (RSS14)**

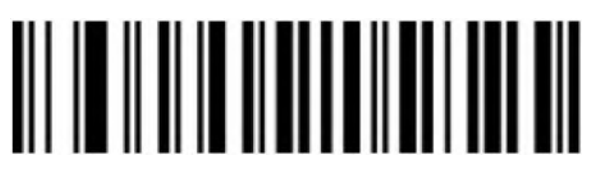

Enable

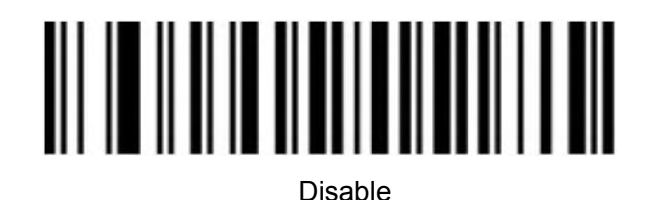

<span id="page-48-1"></span>**GS1 DataBar Limited**

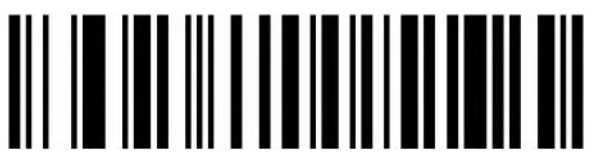

Enable

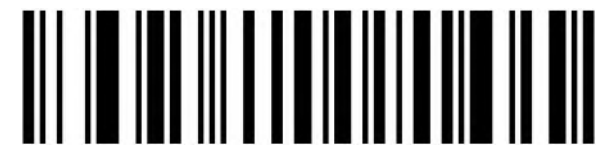

Disable

<span id="page-48-2"></span>**GS1 DataBar Expanded**

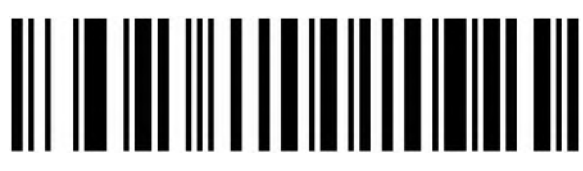

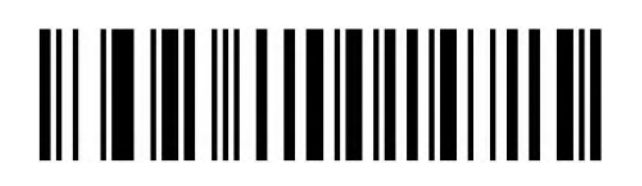

Disable

<span id="page-49-0"></span>**PDF417**

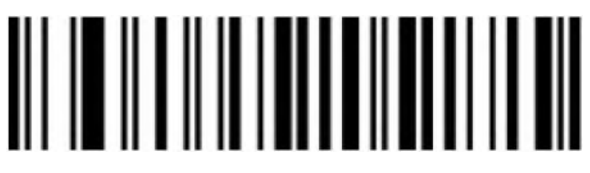

Enable

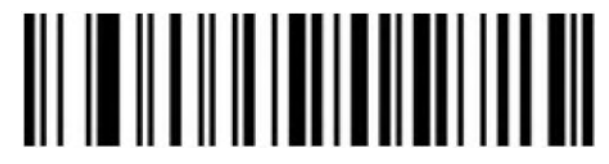

Disable

<span id="page-49-1"></span>**Micro PDF417**

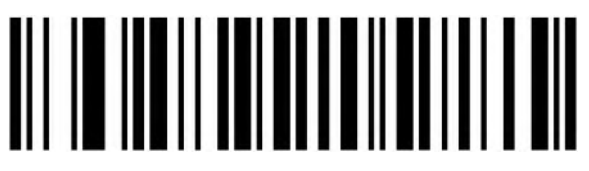

Enable

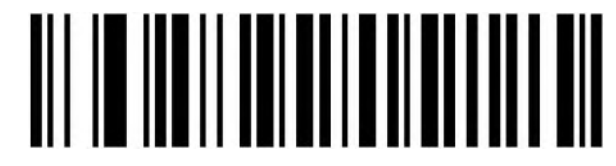

Disable

<span id="page-49-2"></span>**QR Code**

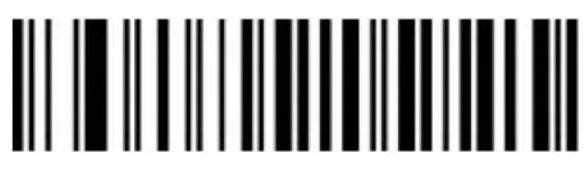

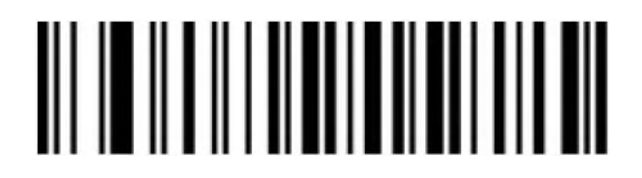

Disable

<span id="page-50-0"></span>**QR Code URL Link**

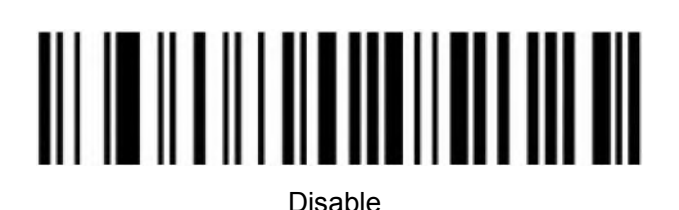

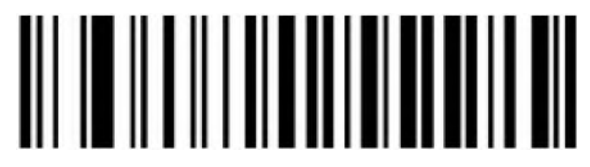

Enable

<span id="page-50-1"></span>**Micro QR**

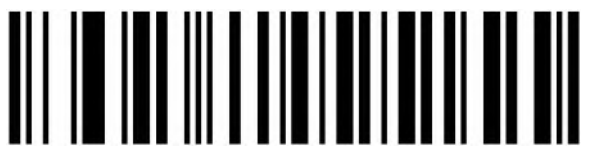

Enable

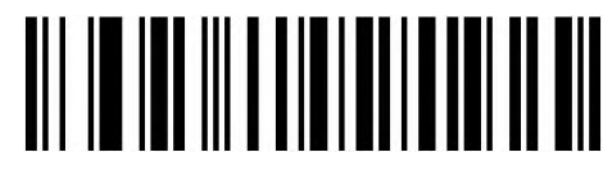

Disable

<span id="page-50-2"></span>**Data Matrix**

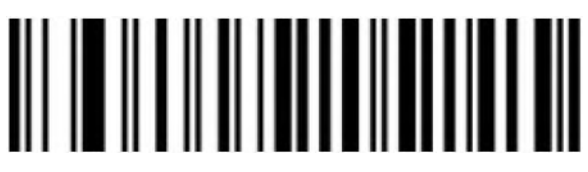

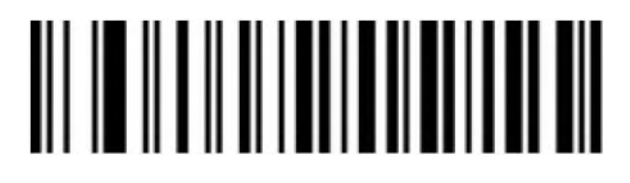

Disable

<span id="page-51-0"></span>**Aztec Code**

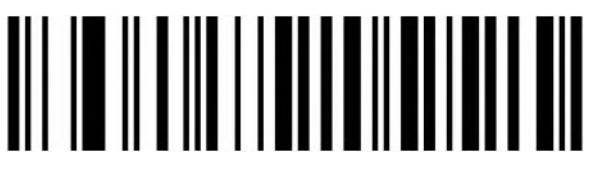

Enable

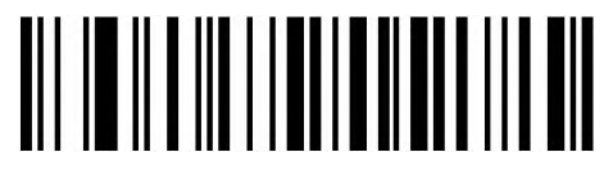

Disable

<span id="page-51-1"></span>**Appendix**

<span id="page-51-2"></span>**Data and Edit barcode** 

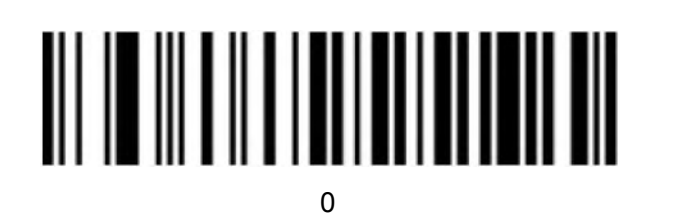

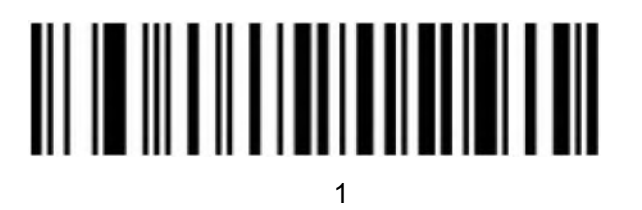

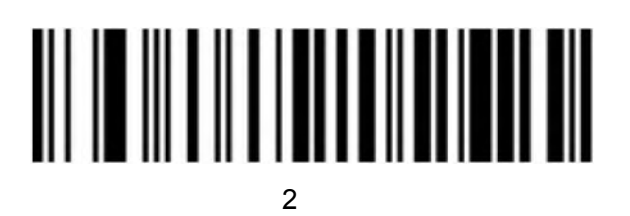

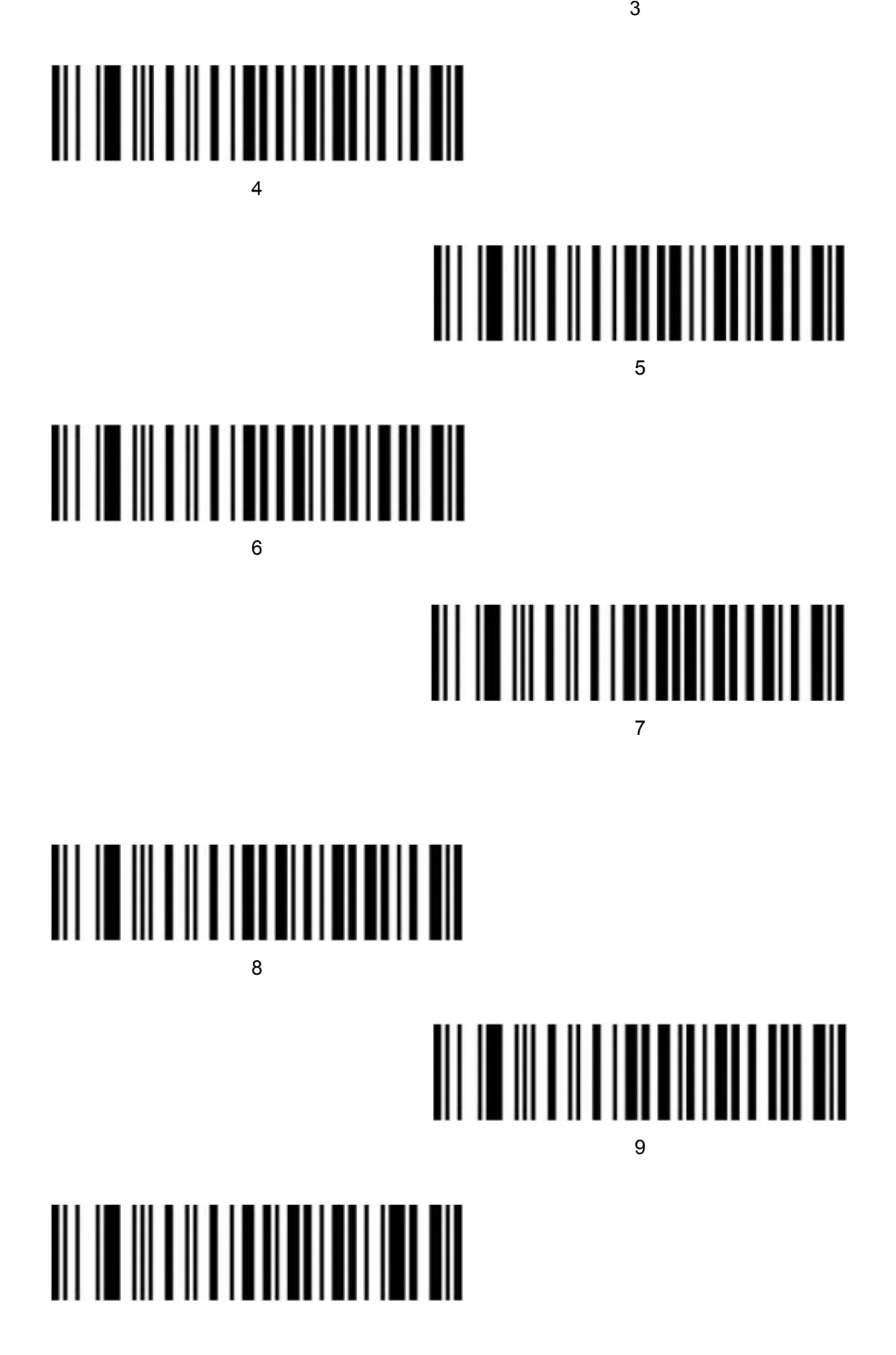

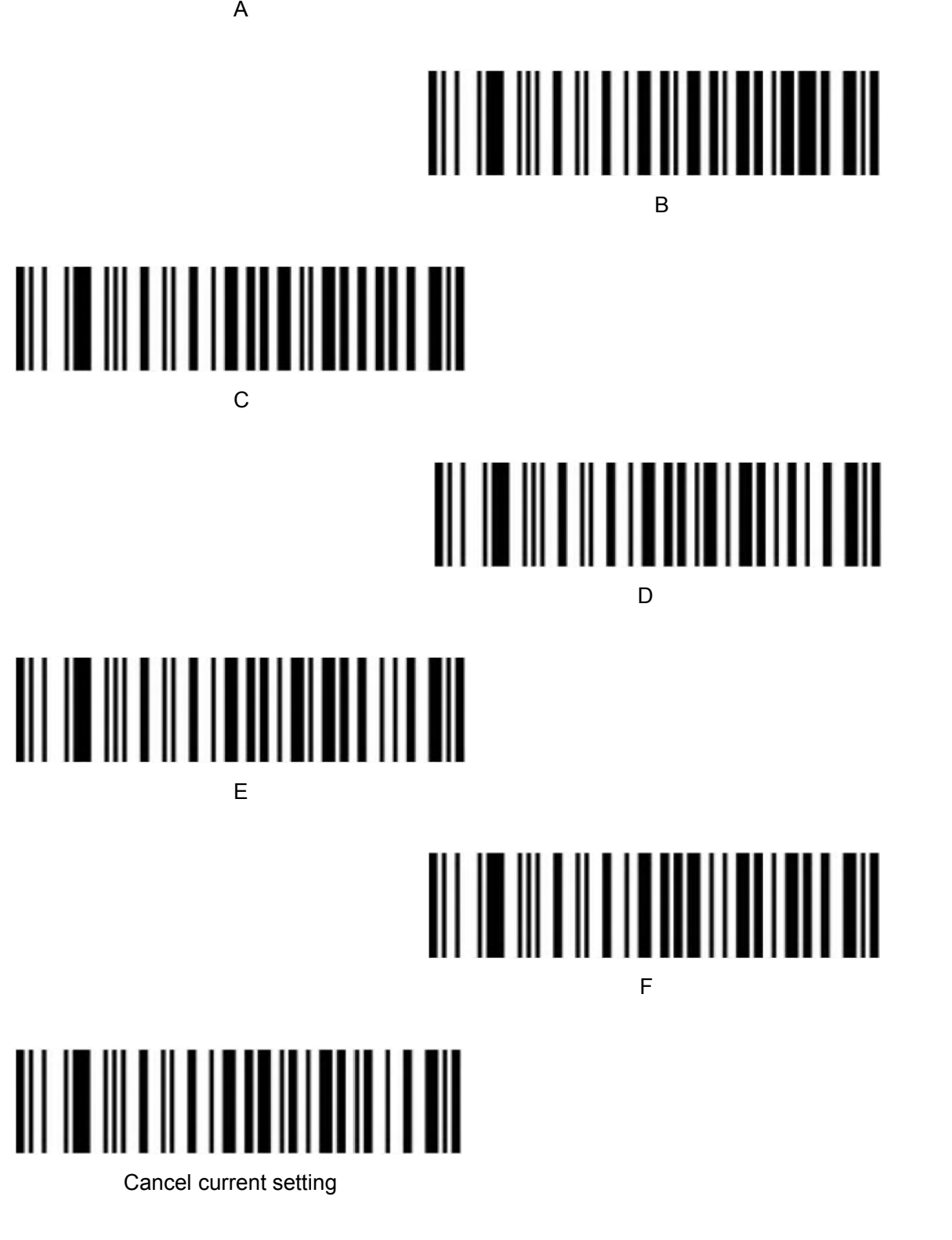

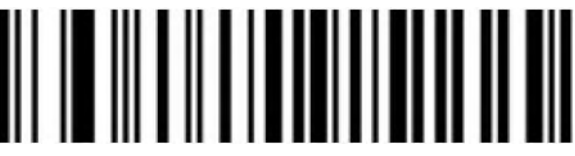

Cancel a string of data from previous read

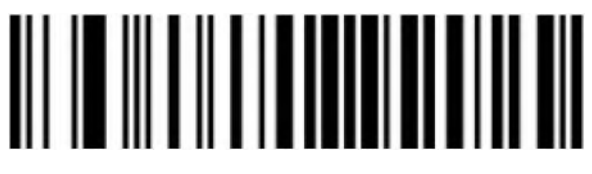

Cancel the data from previous read

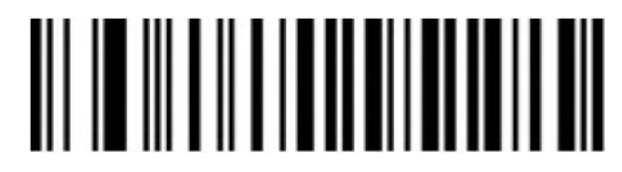

Save

#### <span id="page-54-0"></span>**Barcode type ID Table**

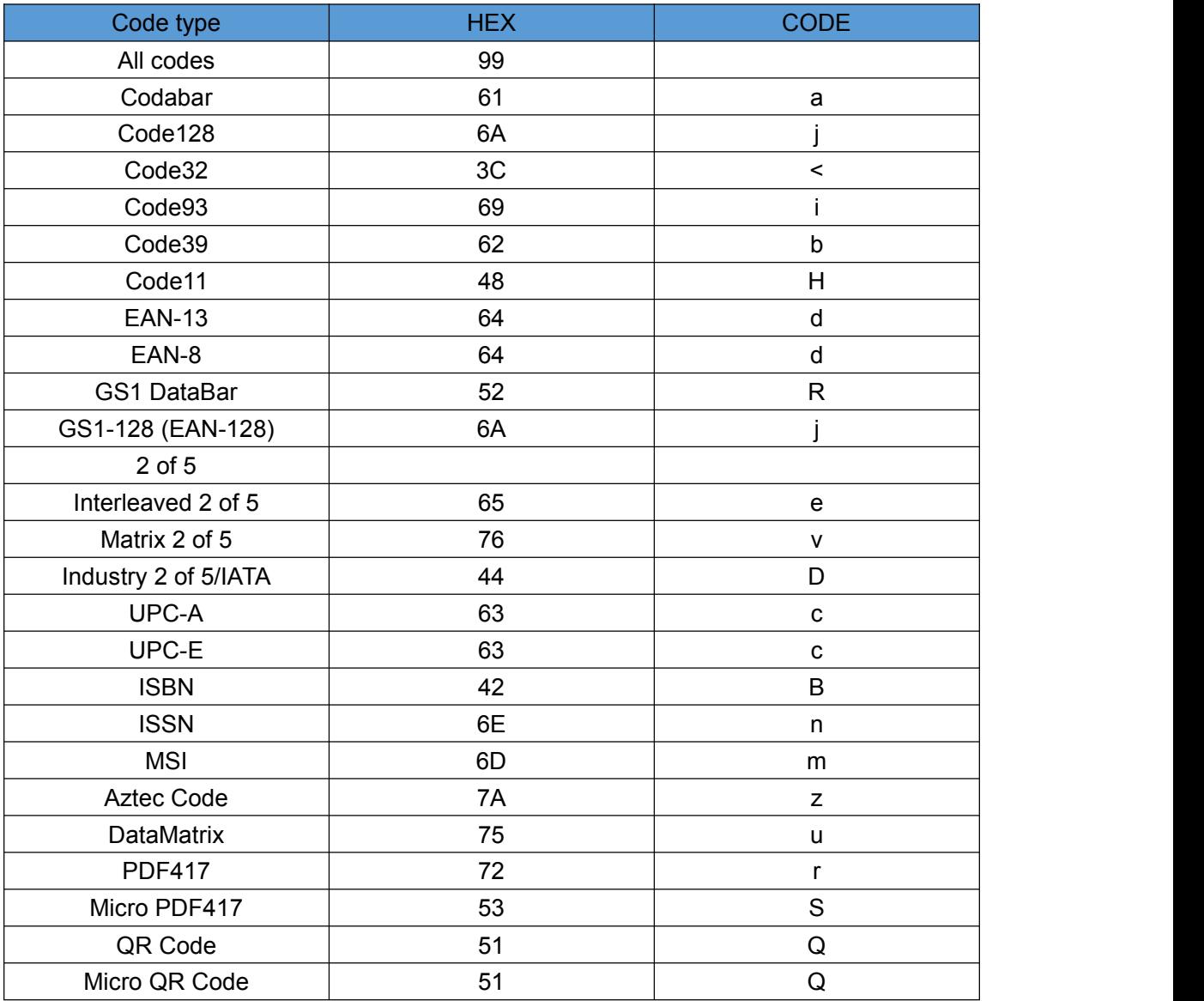

#### <span id="page-55-0"></span>**AIM ID Table**

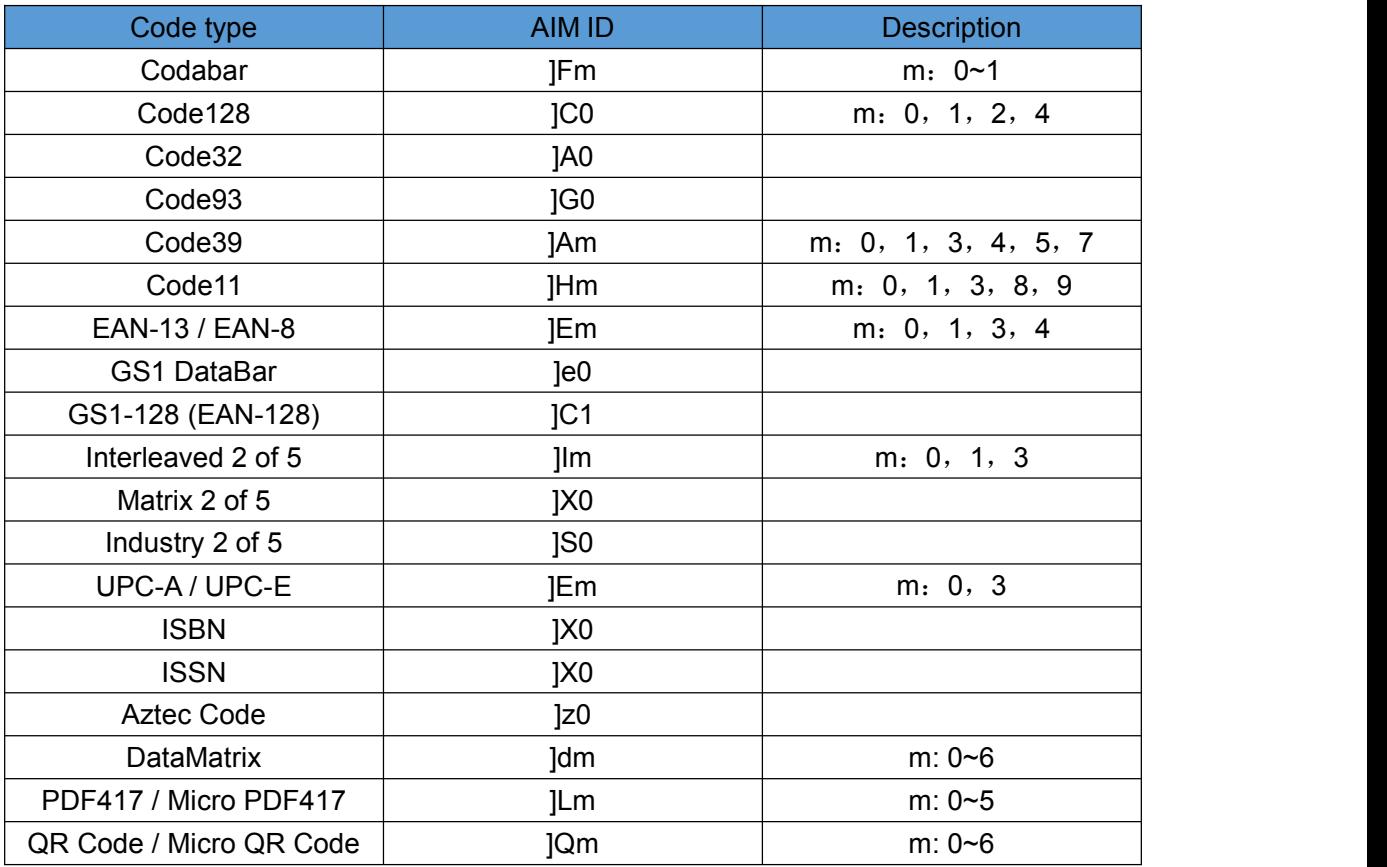

# <span id="page-55-1"></span>**Visible Character ASCII Table**

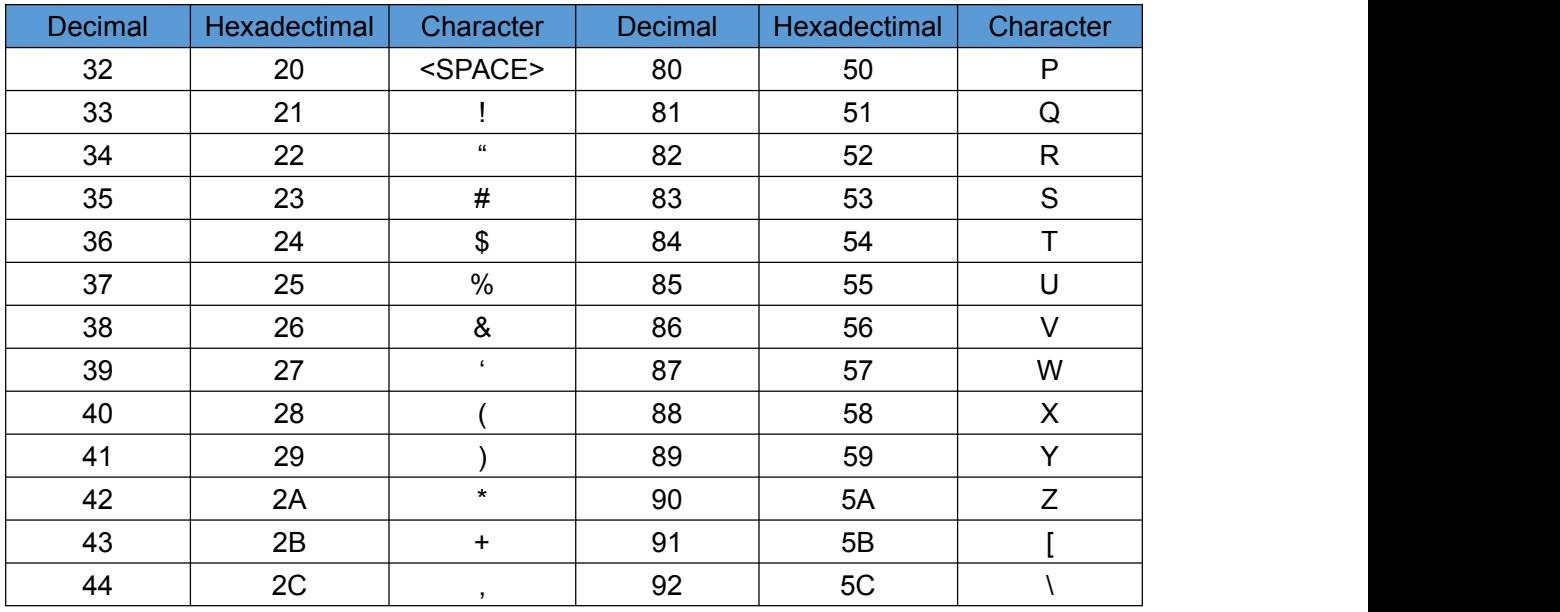

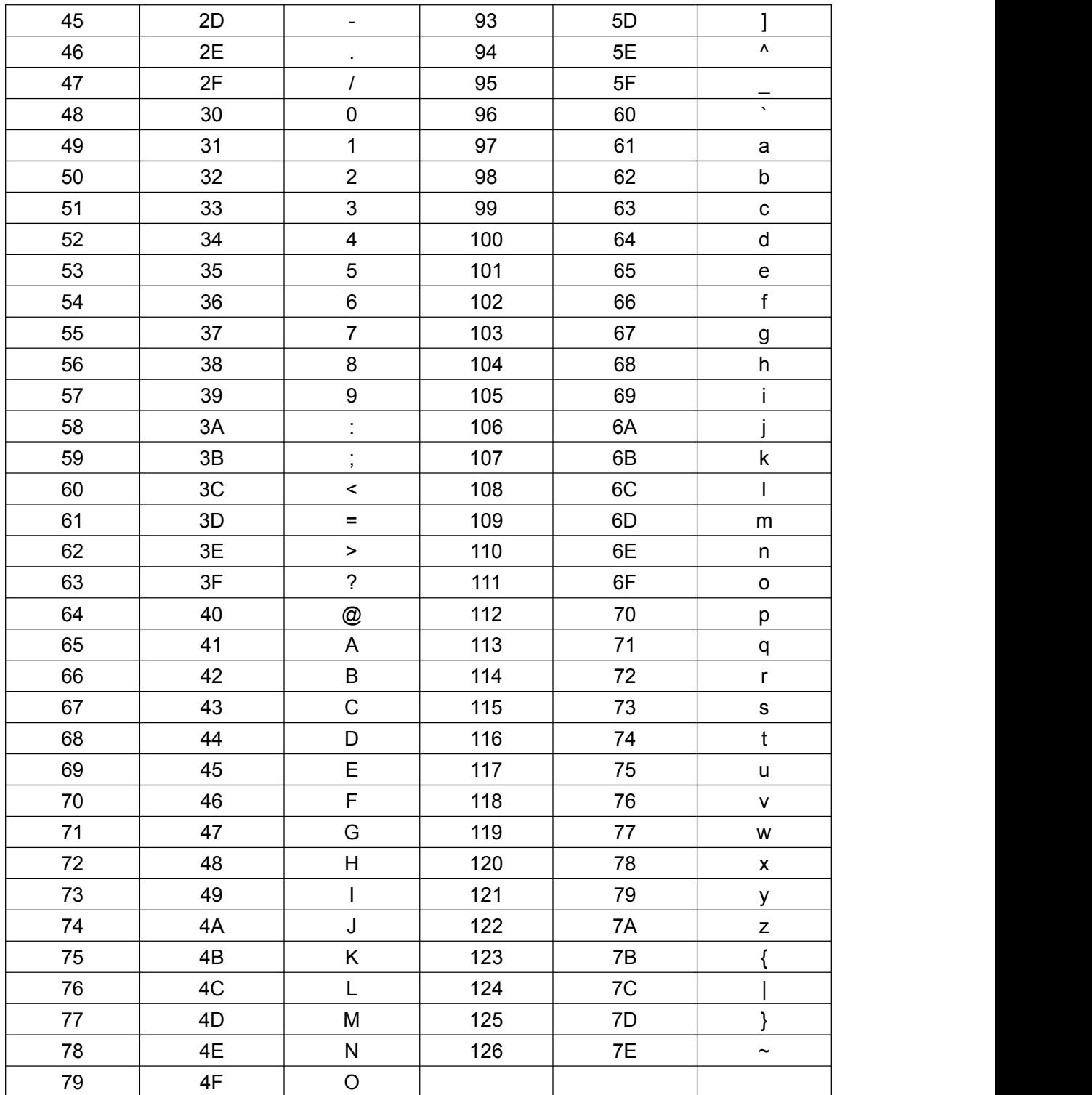

# <span id="page-56-0"></span>**Control Character Set (USB keyboard mode)**

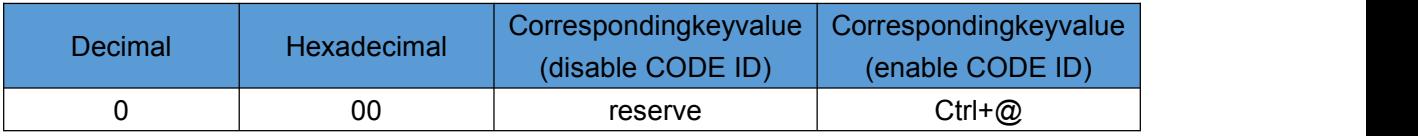

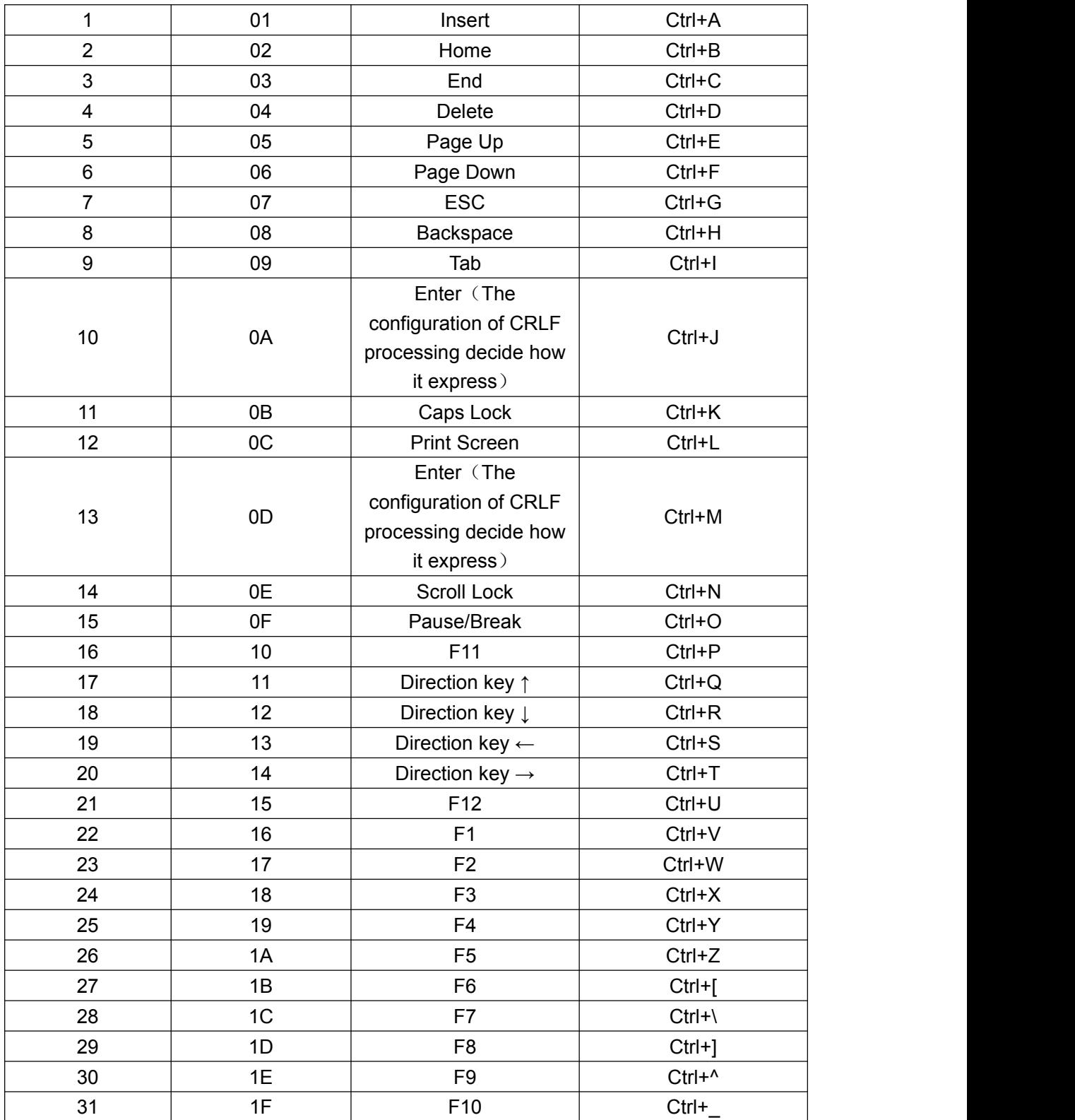

# <span id="page-57-0"></span>**Control Character Set (RS232,USB,VCP)**

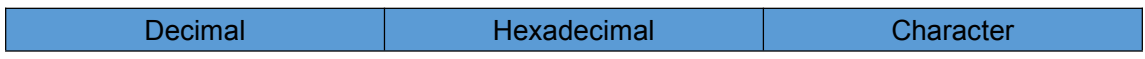

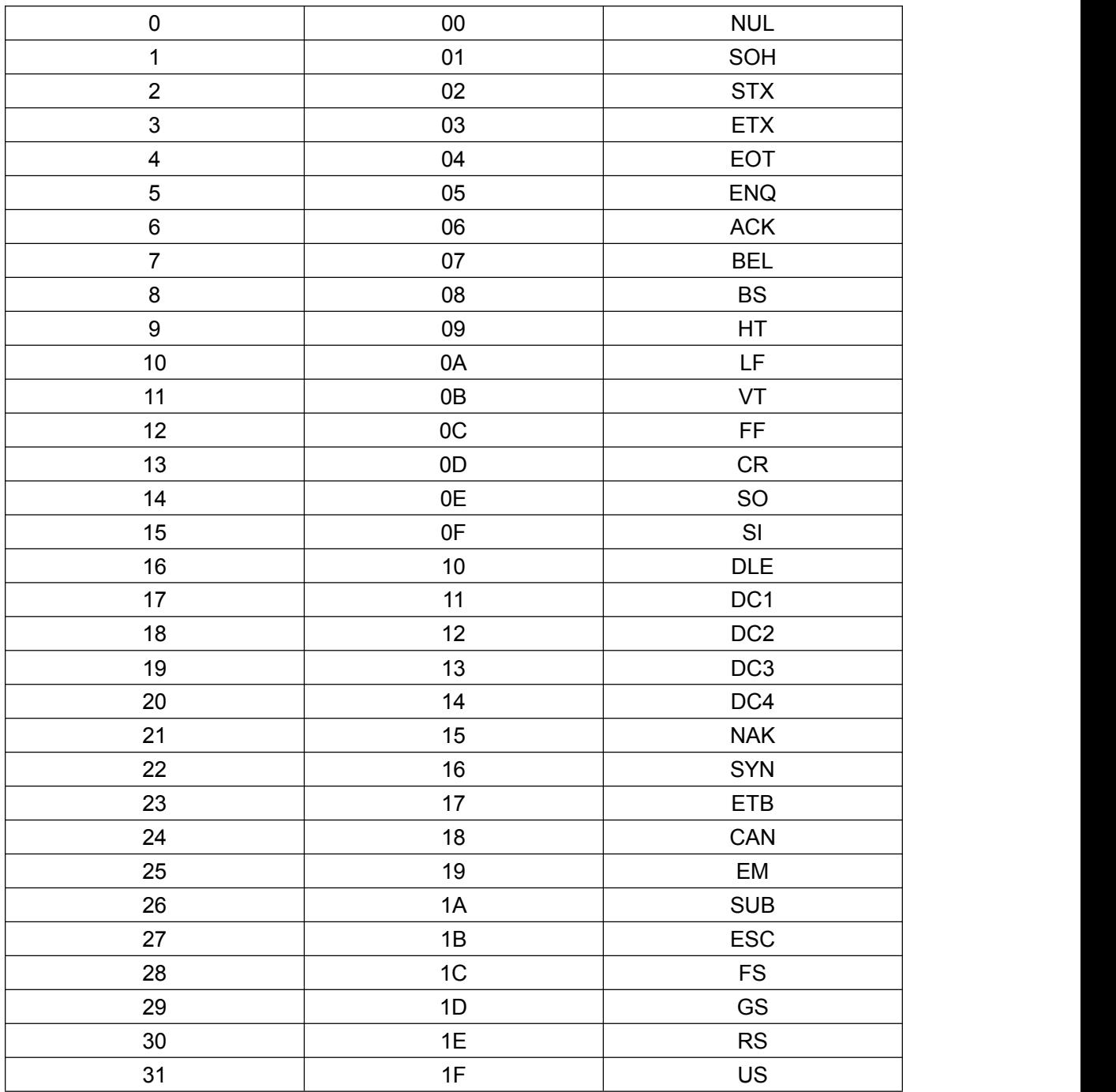

#### <span id="page-58-0"></span>**Configuration of instructions and examples**

#### <span id="page-58-1"></span>**Example for user-defined prefix and suffix:**

You can edit 10 characters as prefix or suffix. (In order to make sure the prefix and suffix can output normally, please enable user-defined prefix or suffix first)

**Example 1.1:**

#### Set" XYZ" as prefix on all codes

Before set up , please search HEX value for all codes is "99"(Appendix: barcode type ID Table); find "X""Y""Z" HEX value is "58""59""5A" (Appendix:Visible Character ASCII Table)

Step: Set "User-defined Prefix"; Set " 9""9""5""8""5""9""5""A" (Appendix: data and edit barcode); Set"Save".

If you want to revise the scanned barcode before save, please set up "Cancel the data from previous read" or"Cancel a string of data from previous read" to reset. If you want to give up setting scan , then scan" Cancel current setting".

#### **Example 1.2:**

Set "R" as prefix on QR

Before set up, please search HEX value for QR code is "51"(Appendix: barcode type ID Table); find"R" HEX value is "52" (Appendix:Visible Character ASCII Table)

Step: Set " Custom prefix"; Set"5""1""5""2" (Appendix: data and edit barcode); Set" Save".

#### **Example 1.3:**

Cancel Custom prefix in QR code

Step: Set" Custom prefix"; Set"5""1"; Set" Save" Note: If set up prefix on all QR codes, it will default all QR codes prefix after set up. In contrast, if cancel all prefix / suffix on barcodes, please set " Clear All Custom Prefix" and "Clear All Custom Suffix".

#### <span id="page-59-0"></span>**Example for barcode length range configuration**

Please sure it not bigger than current maximum length range when set up minimum length. Otherwise, it will show error. In the same way, must be make sure it's not smaller than current minimum length range when set up maximum length.

#### **Example 2.1:**

Set Code 128 length range is 4-12bit Step: Set "Code 128 Minimum (0~50bit) "; Set "4"; Set "Save" Set "Code 128 Maximum (0+-50bit)"; Set"1""2"; Set "Save"

#### **Example 2.2:**

Set Interleaved 2 of 5 length is 14bit

It can set up by "ITF25 14bit", through barcode length range of Maximum /Minimum to set,too.

Step: Set" Interleave 2 of 5 Minimum (0~50bit) "; Set"1""4"; Set"Save" Set" Interleave 2 of 5 Maximum (0+50bit)"; Set"1""4"; Set"Save"

#### **Example 2.3:**

Set Code 39 length is random length Step: Set" Code 39 Minimum (0~50bit) "; Set"0" ; Set"Save" Set"Code 39 Maximum (0+50bit)"; Set"0"; Set "Save"

#### <span id="page-60-0"></span>**Example for USB keyboard transmit speed configuration**

If PC in a lower function, it will appear error status. Need to set up a slow scanning speed with customized under USB keyboard mode. Such as: 50ms Step: Set"Custom Sending Speed"; Set"5""0";Set"Save"

#### **Warning Tone**

It will appear error warning for 4 times in a continue while transfer failure barcode. Please check if it's normal work when appear this situation.

#### **Read Skills**

To get a good reading performance, a beam of aim light from scanner should be aimed at the centre of barcode, support to aim in any directions for read convenient,too.

More nearly barcode, the beam of aim light is smaller; More further barcode, the beam of aim light bigger. For reading barcode correctly, if barcode small, the scanner should be close to barcode, if barcode big, the scanner should be farther to barcode.

If the barcode is highly reflective (for example: coated surface), please adjust the scanner angle to read it successfully.

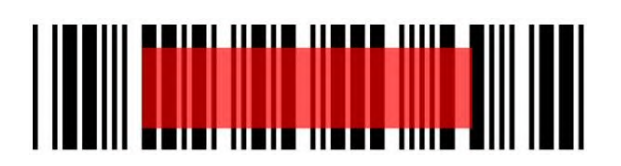

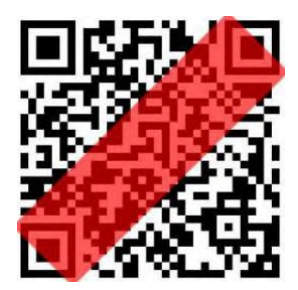

#### **Safety**

Please not direct aim eye when the scanner has a strong ray of light, to avoid causing any hurt or unwell.